(ฉบับปรับปรุงวันที่ 28 ธันวาคม 2564)

## **คู่มือการใช้งาน**

# **ระบบสารบรรณอิเล็กทรอนิกส์ มหาวิทยาลัยเชียงใหม่**

**(CMU e-Document)**

**กองบริหารงานกลาง สำนักงานมหาวิทยาลัย โทร. 053-943013**

**พัฒนาระบบโดย สำนักบริการเทคโนโลยีสารสนเทศ มหาวิทยาลัยเชียงใหม่ โทร. 053-943800 กด 2**

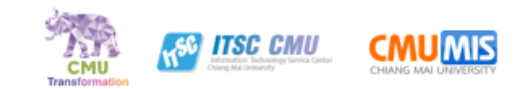

# **สารบัญ**

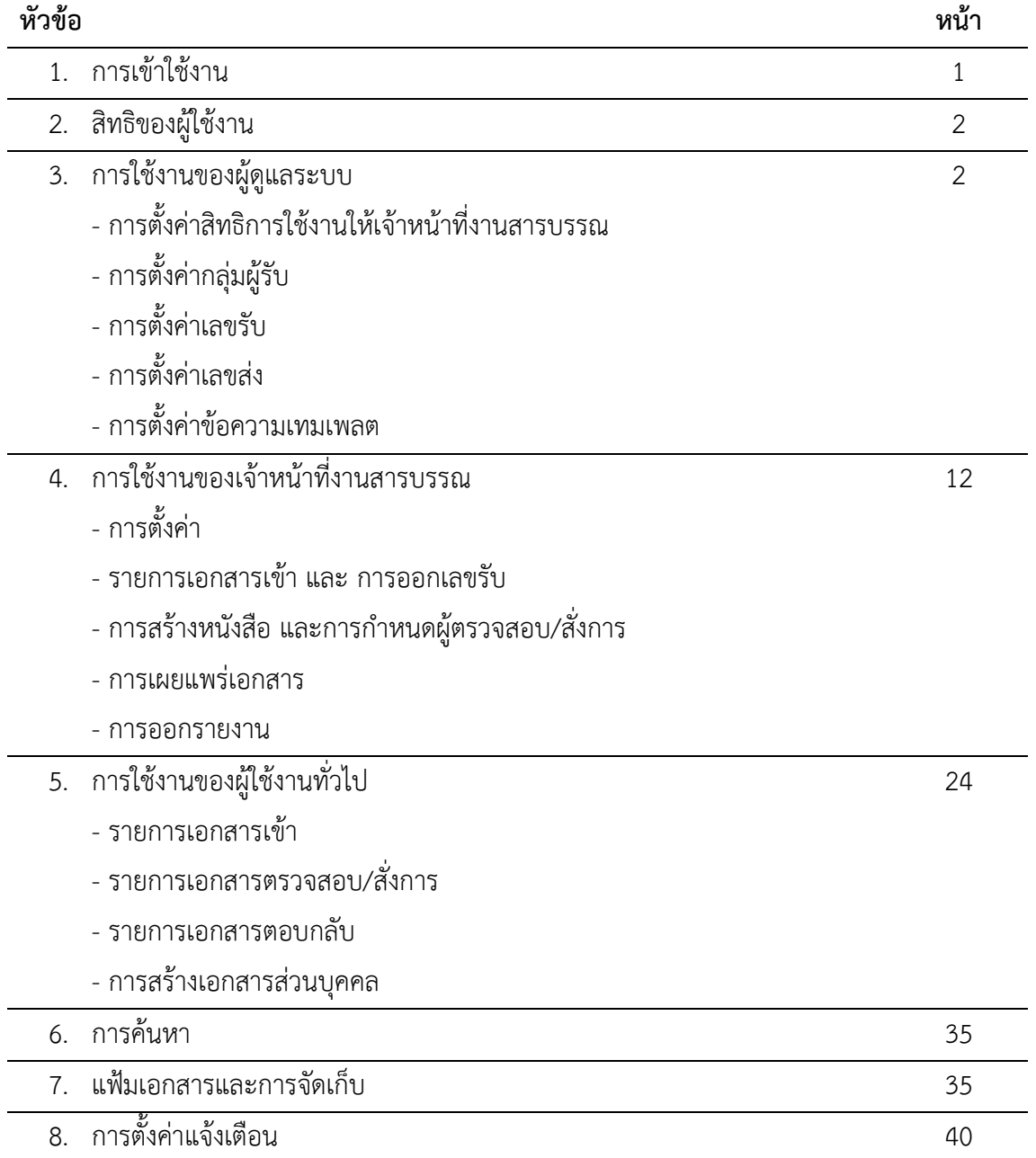

### **1. การเข้าใช้งาน**

ผู้ใช้งานสามารถเข้าใช้งานที่ https://edoc.cmu.ac.th โดยเข้าสู่ระบบด้วย CMU Account เท่านั้น

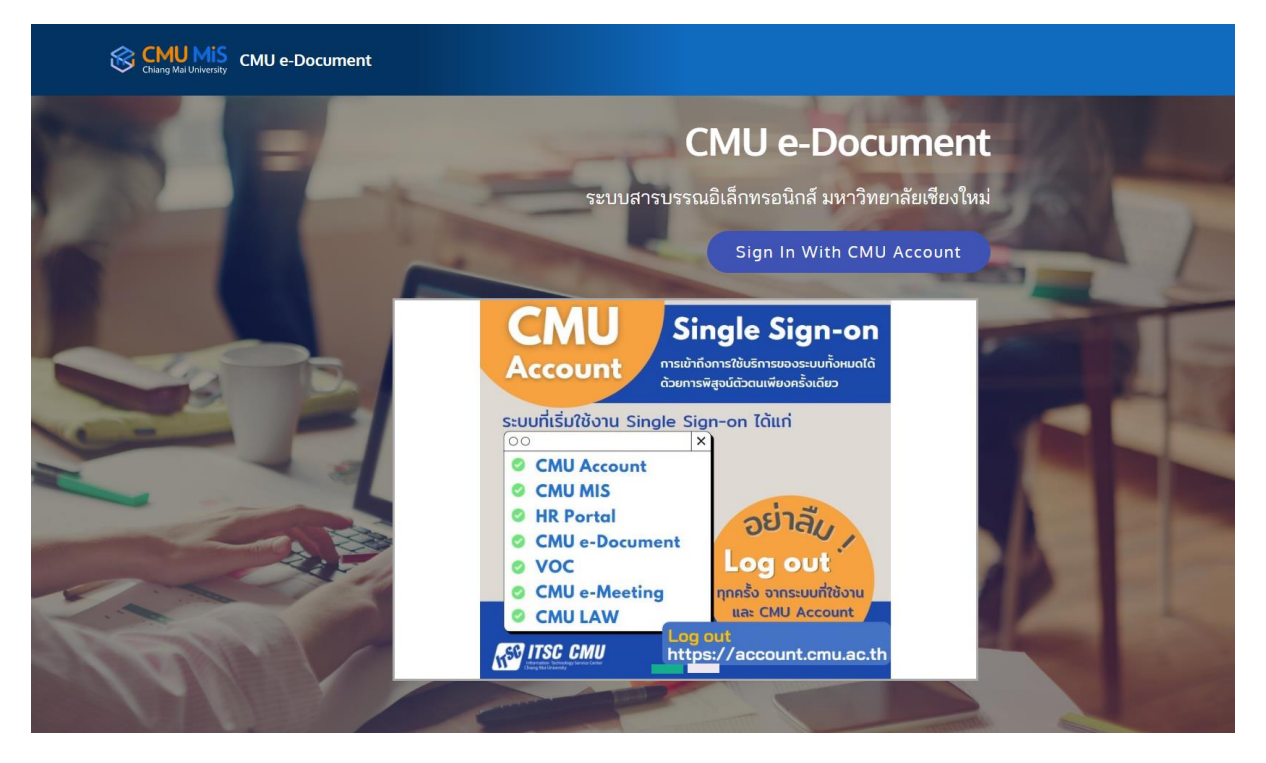

หน้าแรกของระบบ

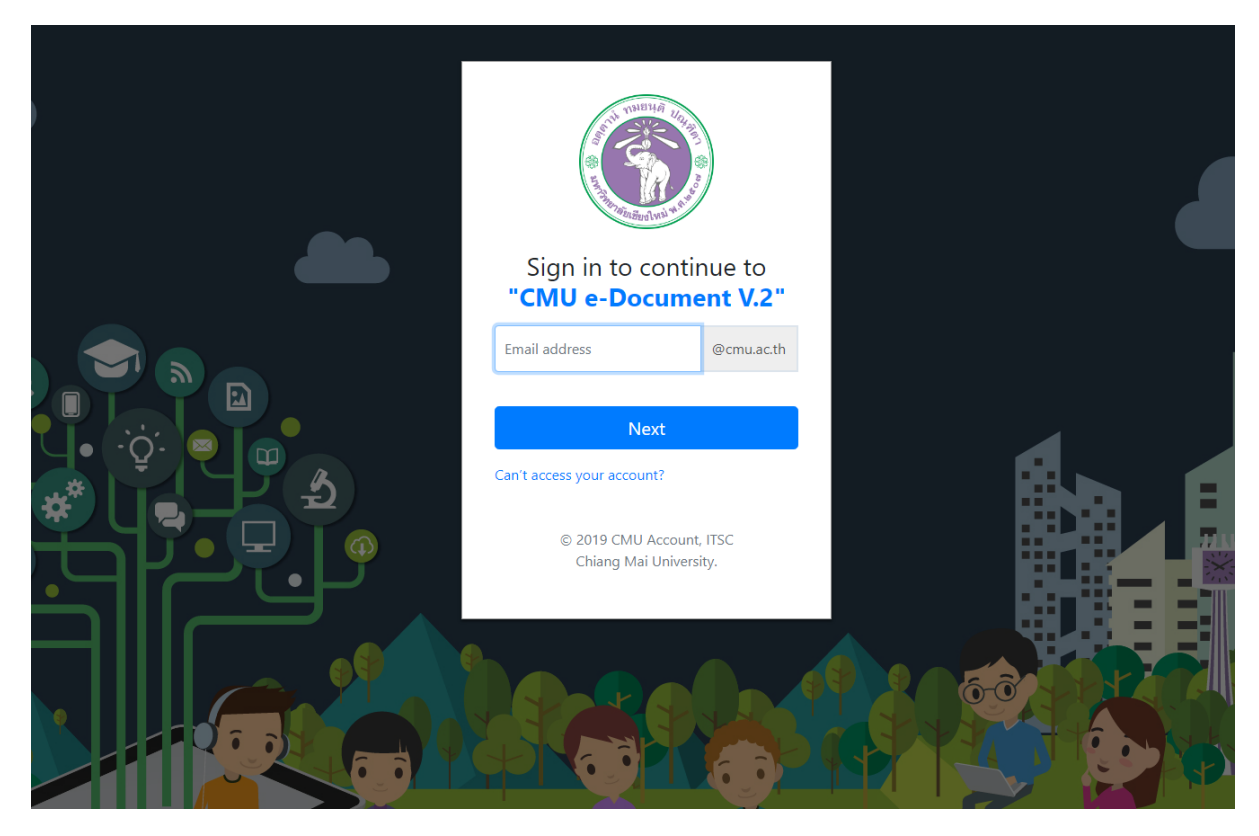

การเข้าสู่ระบบด้วย CMU Account

## **2. สิทธิของผู้ใช้งาน**

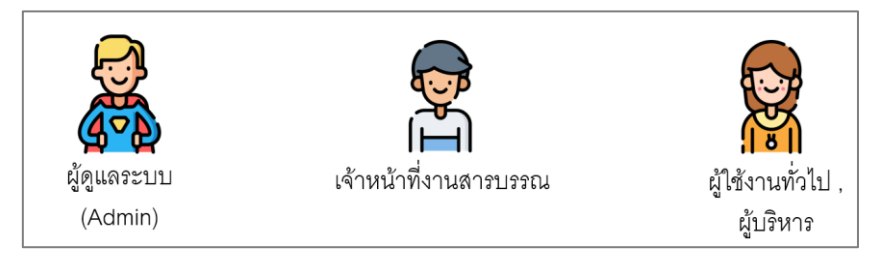

ผู้ใช้งาน แบ่งเป็น 3 สิทธิการใช้งาน

**1) ผู้ดูแลระบบ (Admin)** ในระบบ CMU e-Document คือ บุคคลที่ได้รับมอบหมายทำหน้าที่ดูแล เบื้องหลังการทำงานของ

เจ้าหน้าที่งานสารบรรณของส่วนงานทั้งหมด

**2) เจ้าหน้าที่งานสารบรรณ** คือ บุคคลที่ได้รับมอบหมายทำหน้าที่ในการจัดการข้อมูลหนังสือ ตั้งค่า เลขรับ เลขส่ง กลุ่มผู้รับ และรับเอกสารของส่วนงานตามสิทธิของตนเอง เช่น สารบรรณกลางของ ส่วนงาน สารบรรณของภาควิชา สารบรรณของฝ่าย จะสามารถจัดการข้อมูลหรือเห็นข้อมูลเฉพาะ ขอบเขตของตนเอง

**3) ผู้ใช้งานทั่วไป** หัวหน้างาน ผู้บริหาร คือ บุคคลทั่วไปที่ไม่ได้กำหนดสิทธิเป็นเจ้าหน้าที่งานสาร บรรณ สามารถรับ/ส่งหนังสือ ในนามส่วนตัว

## **3. การใช้งานของผู้ดูแลระบบ (Admin)**

เป็นสิทธิที่สามารถตั้งค่าต่าง ๆ ภายในส่วนงาน เพื่อเป็นค่าเริ่มต้นให้สารบรรณกลางของส่วนงาน สารบรรณส่วนงานย่อย และ ผู้ใช้งานทั่วไป แบ่งเป็น การตั้งค่าสิทธิการใช้งานภายใน ตั้งค่ากลุ่มผู้รับ ตั้งค่าเลขรับ ตั้งค่าเลขส่ง และ ตั้งค่าเทมเพลต

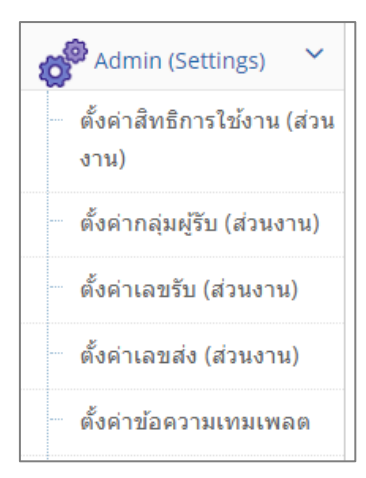

\*\* สิทธิผู้ดูแลระบบ (Admin) ของส่วนงานจะต้องทำหนังสือมายัง ITSC เพื่อขอกำหนดสิทธิ \*\*

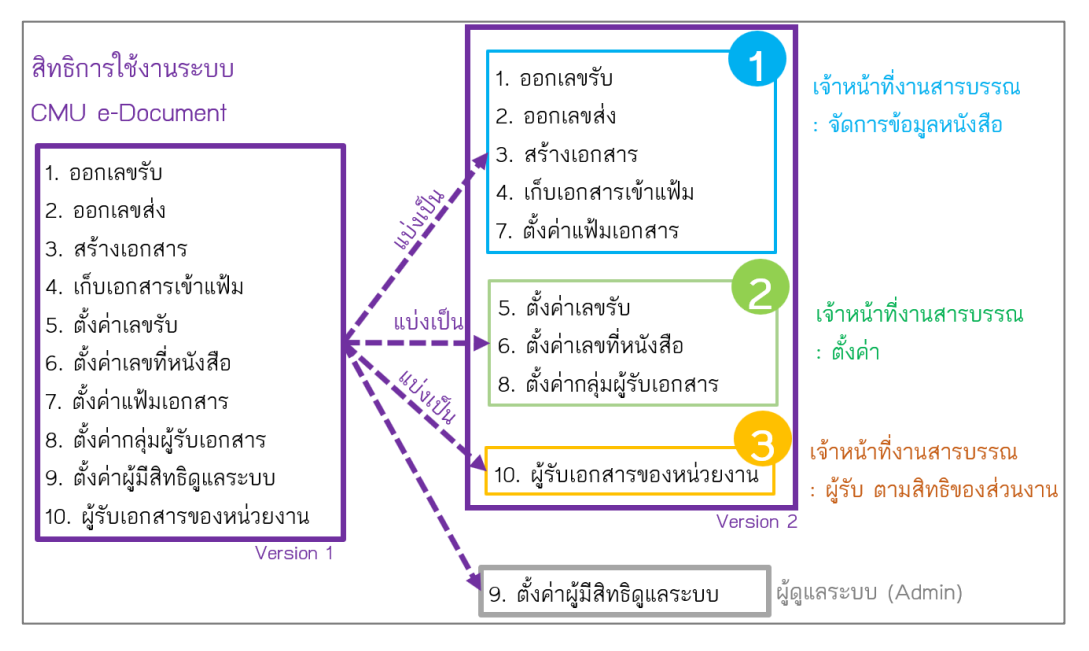

### **3.1 การตั้งค่าสิทธิการใช้งานให้เจ้าหน้าที่งานสารบรรณ**

การตั้งค่าสิทธิการใช้งานให้เจ้าหน้าที่งานสารบรรณส่วนงาน เป็นการตั้งค่าภายในส่วนงาน ซึ่งระบบ เวอร์ชั่นปัจจุบัน **แบ่งเป็น 3 กลุ่ม** ดังนี้

**กลุ่ม 1** จัดการข้อมูลหนังสือ – บุคคลนี้สามารถ ออกเลขรับ ออกเลขส่ง สร้างเอกสารในนามส่วน งาน เก็บเอกสารเข้าแฟ้มในนามส่วนงาน ตั้งค่าแฟ้มเอกสาร

**กลุ่ม 2** ตั้งค่าเลข , กลุ่มผู้รับ – บุคคลนี้สามารถ ตั้งค่าเลขรับ เลขที่หนังสือ (เลขส่ง) กลุ่มผู้รับ

**กลุ่ม 3** กำหนดบุคคลนั้นเป็นผู้รับหนังสือจากภายนอกส่วนงาน – บุคคลนี้เป็นบุคคลที่ได้รับเอกสาร ทันทีในนามส่วนงาน เมื่อ ส่วนงานอื่น ๆ ส่งมาถึง

\*\* แนะนำให้ตั้งค่า กลุ่ม 3 เฉพาะบุคคลที่ต้องทำหน้าที่รับเอกสารเป็นด่านแรก

ตัวอย่างเช่น ส่วนงานมีเจ้าหน้าที่สารบรรณ 3 คน คือ คุณ ก. , ข. และ ค. แต่ต้องการให้เฉพาะเพียง 1 คน คือ คุณ ก. เป็นบุคคลที่รับเอกสารด่านแรกเท่านั้น ให้ตั้งค่าคุณ ก. มีสิทธิกลุ่ม 1 , 2 , 3 ส่วน คุณ ข. และ ค. มีสิทธิกลุ่ม 1 , 2 \*\*

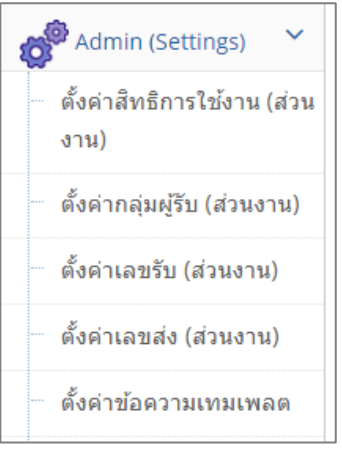

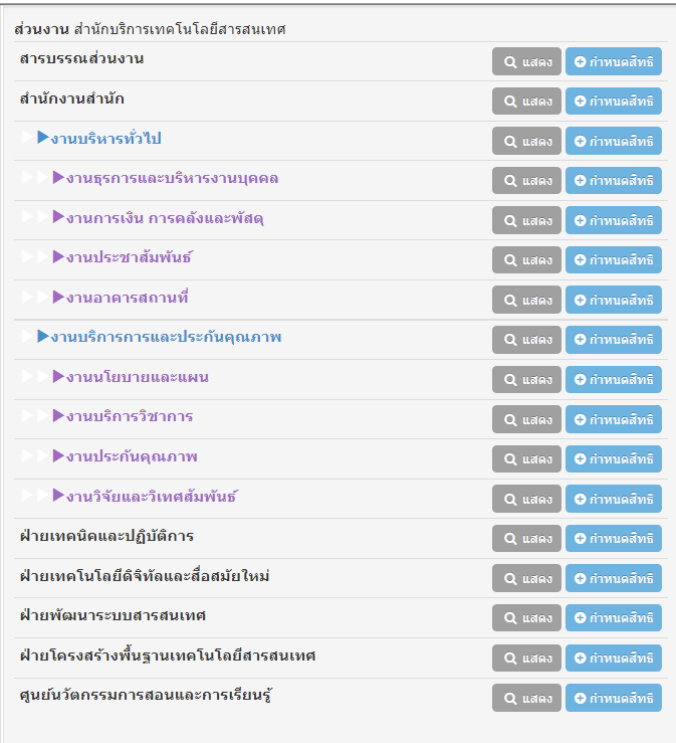

เมื่อคลิกเมนูการตั้งค่าสิทธิการใช้งานของผู้ดูแล จะแสดงโครงสร้างส่วนงาน เพื่อเลือกกำหนดสิทธิ เจ้าหน้าที่สารบรรณในส่วนงานย่อยนั้น ๆ

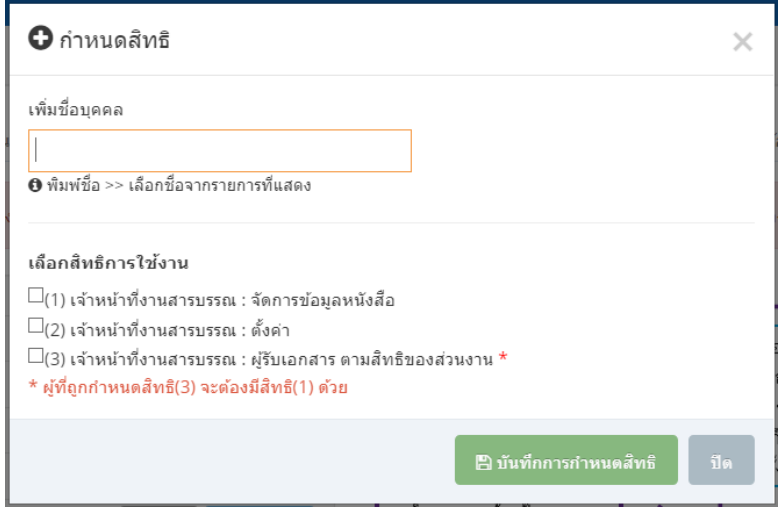

### การกำหนดสิทธิ

เมื่อคลิก กำหนดสิทธิ ในส่วนงานย่อยภายใน จะให้เพิ่มชื่อ และเลือกสิทธิการใช้งาน แล้วทำ การบันทึกการกำหนดสิทธิ

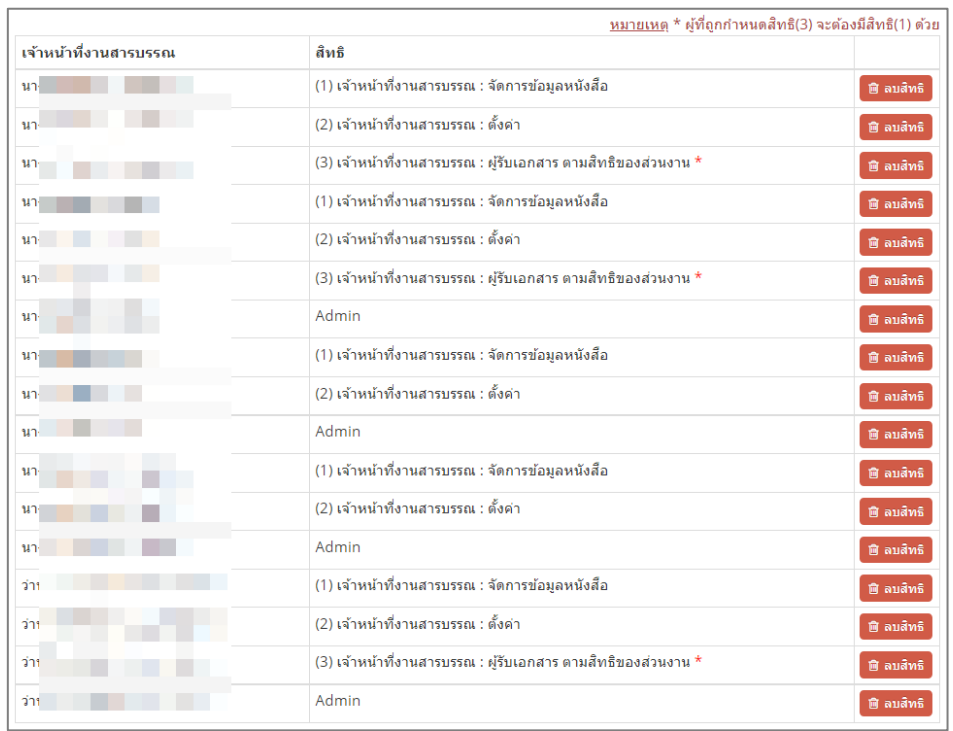

แสดงรายการสิทธิของเจ้าหน้าที่สารบรรณ

เมื่อทำการกำหนดสิทธิแล้ว สามารถดูรายการผู้ถูกกำหนดสิทธิได้จากการคลิกปุ่ม แสดง ในส่วนงาน ย่อยรายการนั้นๆ ที่ต้องการ

และสามารถลบได้

\*\*บุคคลที่ถูกกำหนดสิทธิส่วนงานใดแล้ว จะไม่สามารถกำหนดได้อีกในส่วนงานอื่น\*\*

## **3.2 การตั้งค่ากลุ่มผู้รับ**

เป็นการตั้งค่ากลุ่มบุคคลที่ทำการส่งไปถึงบ่อย ๆ เพื่อความสะดวกในการใช้งานภายในส่วนงาน

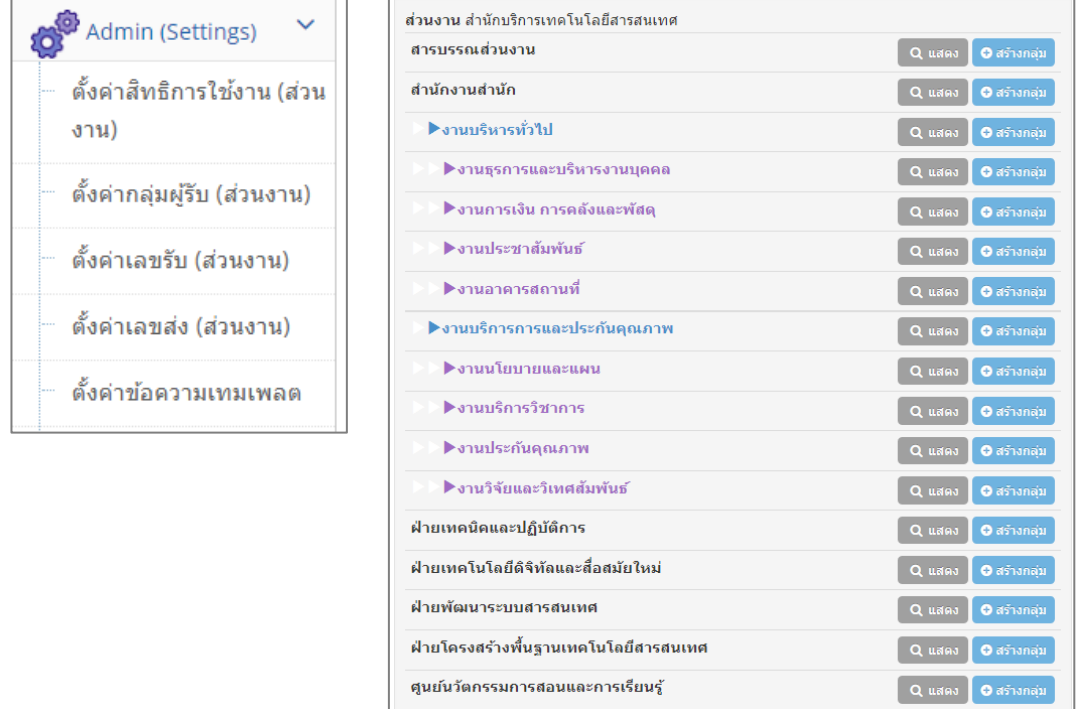

เมื่อคลิกเมนูตั้งค่ากลุ่มผู้รับ จะแสดงโครงสร้างส่วนงาน เพื่อเลือกกำหนดกลุ่มผู้รับในส่วนงานย่อยนั้น ๆ

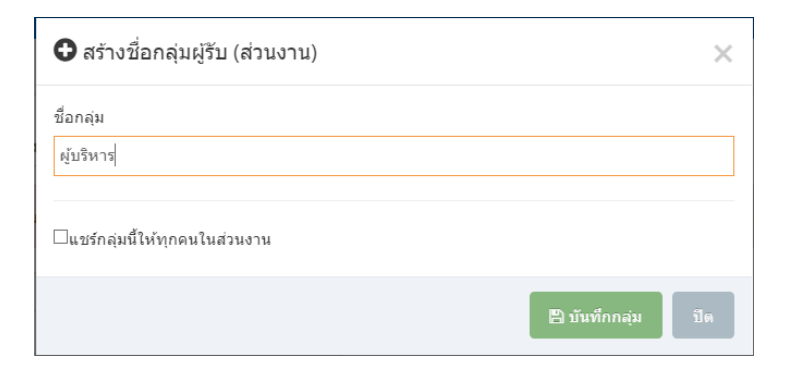

เมื่อคลิกสร้างกลุ่ม ในส่วนงานย่อย จะแสดงให้กำหนดชื่อกลุ่ม และตั้งค่าแชร์กลุ่มนี้ให้ทุกคนในส่วนงาน หาก ต้องการให้ทุกคนเห็นกลุ่มนี้ ให้เลือก  $\,\overline{\blacksquare}\,$  แชร์กลุ่มนี้ให้ทุกคนในส่วนงาน

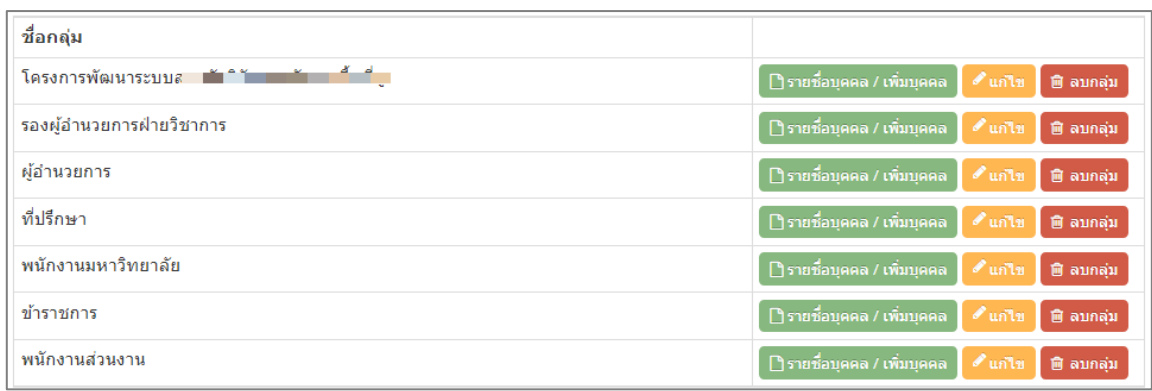

เมื่อคลิกแสดงในส่วนงานย่อย จะแสดงรายการกลุ่มที่มีการสร้างไว้ สามารถเพิ่มบุคคลในกลุ่มนั้น ๆ โดยการ คลิกปุ่ม รายชื่อบุคคล/เพิ่มบุคคล

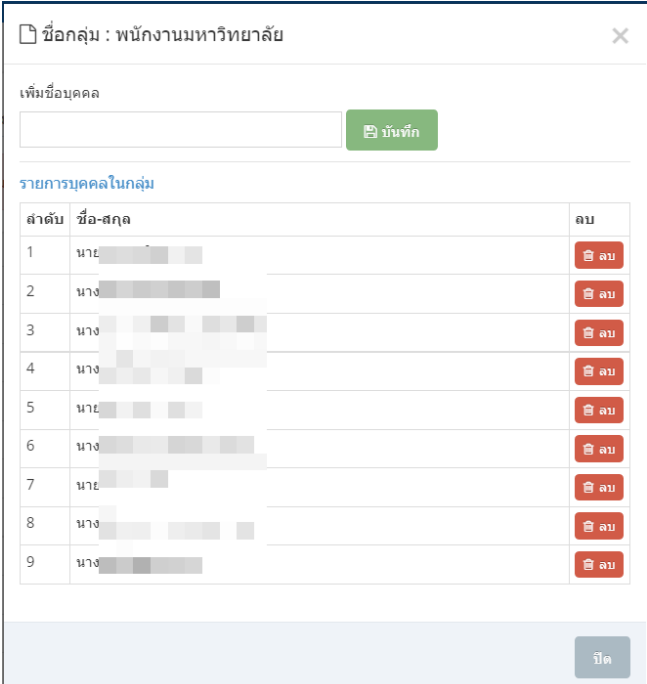

เมื่อคลิกปุ่ม รายชื่อบุคคล/เพิ่มบุคคล สามารถเพิ่มชื่อบุคคลภายใน และบันทึก จะถือว่ากลุ่มนี้มีการกำหนด บุคคลเรียบร้อยแล้ว หากต้องการลบรายชื่อบุคคลในกลุ่ม ให้ทำการลบบุคคลนั้น โดยการคลิกปุ่ม ลบ จากการ ตั้งค่าส่วนนี้

## **3.3 การตั้งค่าเลขรับ**

เป็นการตั้งค่าเลขรับ เพื่อกำหนดค่าเริ่มต้นในแต่ละปี ว่าเริ่มต้นที่เลขใด เพื่อใช้งานร่วมกันภายในสิทธิ เดียวกัน ยกตัวอย่างเช่น หากเริ่มใช้งานปี 2561 ในวันแรกของปี ให้กำหนดเลขเป็น 0 เมื่อมีเอกสารเข้า แล้ว มีการออกเลขรับ ระบบจะทำการบวกค่านั้นไปอีก 1 ค่า เลขรับก็จะเป็น 1 อัตโนมัติ

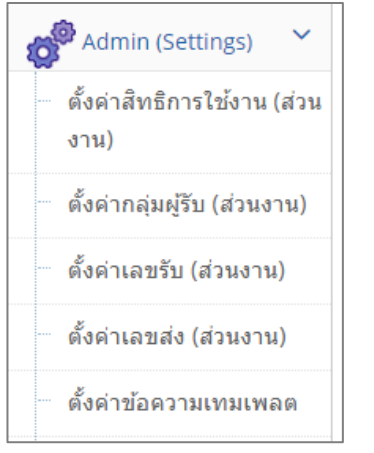

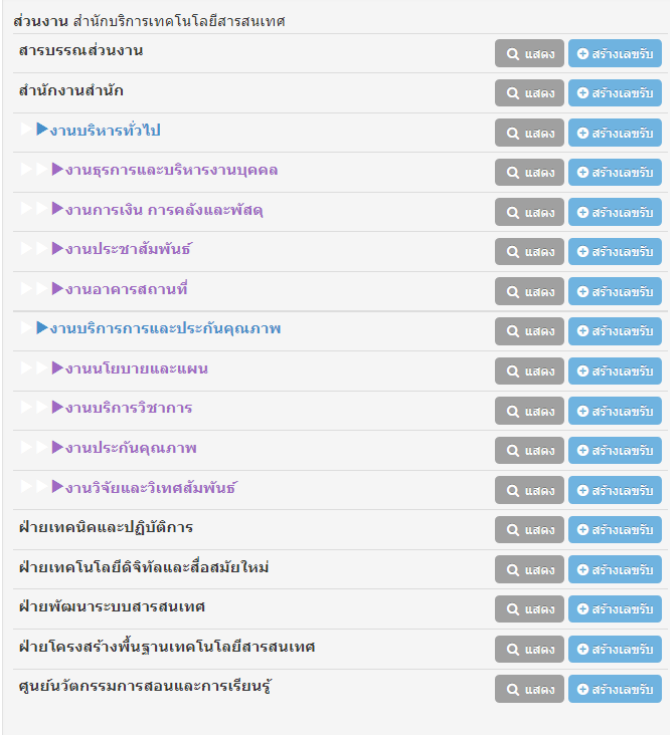

เมื่อคลิกเมนูตั้งค่าเลขรับ จะแสดงโครงสร้างส่วนงาน เพื่อเลือกกำหนดเลขรับในส่วนงานย่อยนั้น ๆ

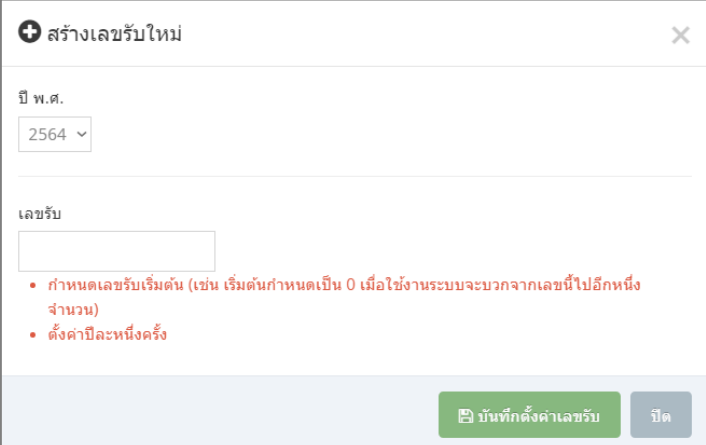

เมื่อคลิกสร้างเลขรับ ในส่วนงานย่อย จะแสดงให้กำหนด ปี พ.ศ. และ เลขรับ และทำการบันทึกตั้งค่าเลขรับ

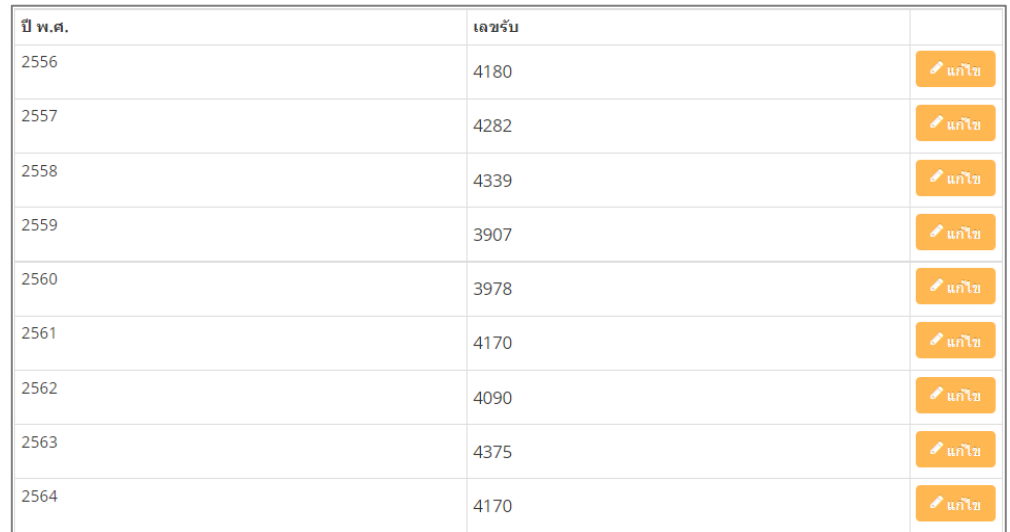

เมื่อคลิกแสดง ในส่วนงานย่อย จะแสดงรายการเลขรับที่มีการสร้างไว้ สามารถแก้ไขเลขได้จากส่วนนี้

## **3.4 การตั้งค่าเลขส่ง**

เป็นการตั้งค่าเลขส่ง เพื่อกำหนดค่าเริ่มต้นในแต่ละปี ว่าเริ่มต้นที่เลขใด เพื่อใช้งานร่วมกันภายในสิทธิ เดียวกัน ยกตัวอย่างเช่น หากเริ่มใช้งานปี 2561 ในวันแรกของปี ให้กำหนดเลขส่งเป็น 0 เมื่อมีเอกสารที่ ต้องการส่งและมีการออกเลขส่ง ระบบจะทำการบวกค่านั้นไปอีก 1 ค่า เลขส่งก็จะเป็น 1 อัตโนมัติ

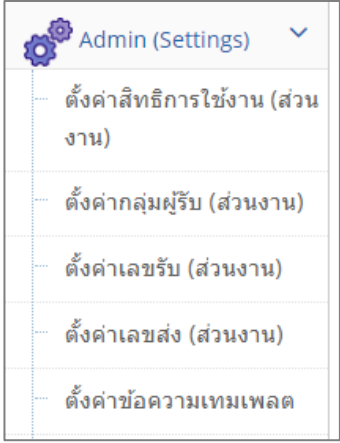

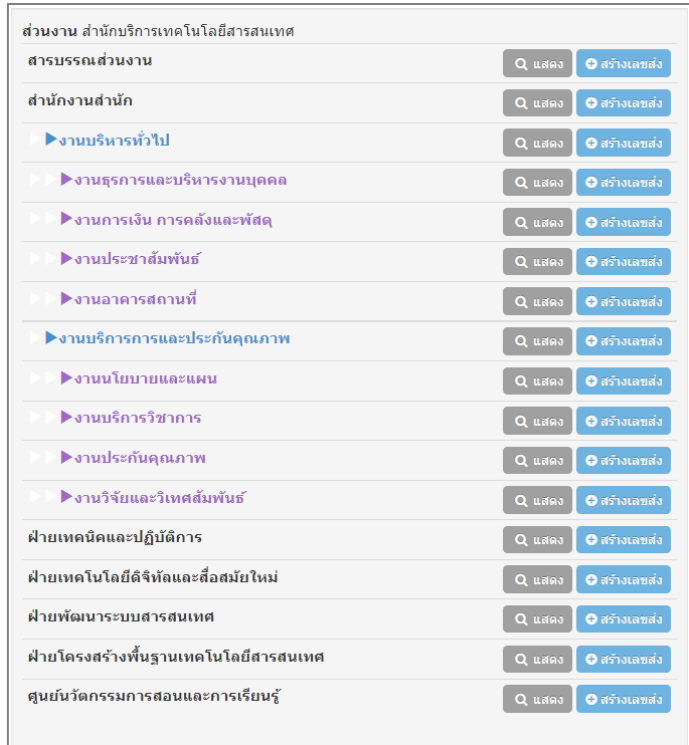

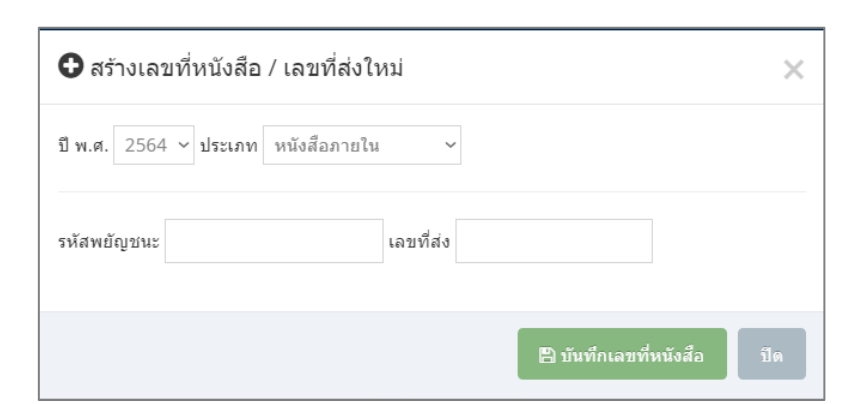

เมื่อคลิกเมนูตั้งค่าเลขส่ง จะแสดงโครงสร้างส่วนงาน เพื่อเลือกกำหนดเลขส่งในส่วนงานย่อยนั้น ๆ

เมื่อคลิกสร้างเลขส่ง ในส่วนงานย่อย จะแสดงให้สร้างเลขที่หนังสือ/เลขส่ง โดยเลือก ปี พ.ศ. และ ประเภท หนังสือ แล้วทำการบันทึกเลขที่หนังสือ

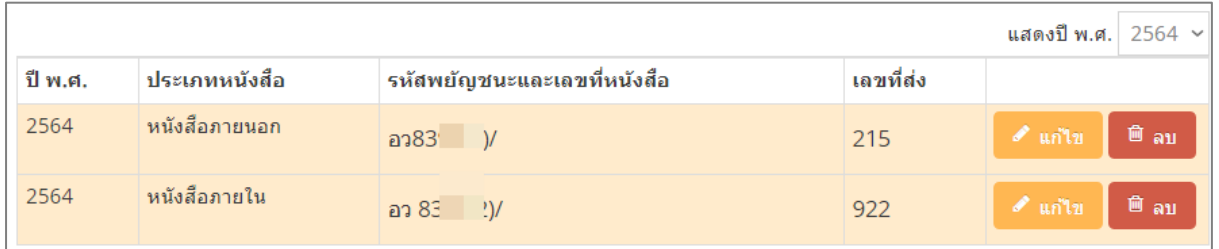

เมื่อคลิกแสดง ในส่วนงานย่อย จะแสดงรายการเลขส่งที่มีการสร้างไว้ สามารถแก้ไขเลขได้จากส่วนนี้

## **3.5 การตั้งค่าข้อความเทมเพลต**

เป็นการกำหนดข้อความ เนื้อหาของหนังสือฉบับเป็นค่าตั้งต้นให้เจ้าหน้าที่สารบรรณ เพื่อใช้งานในอนาคต

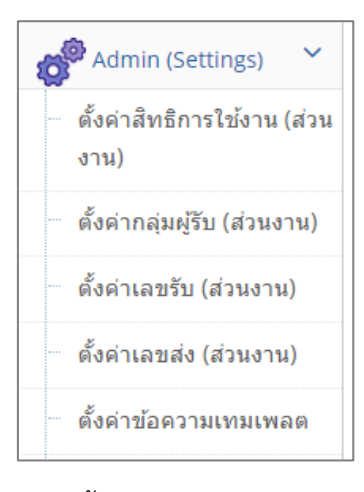

เมนูตั้งค่าข้อความเทมเพลต

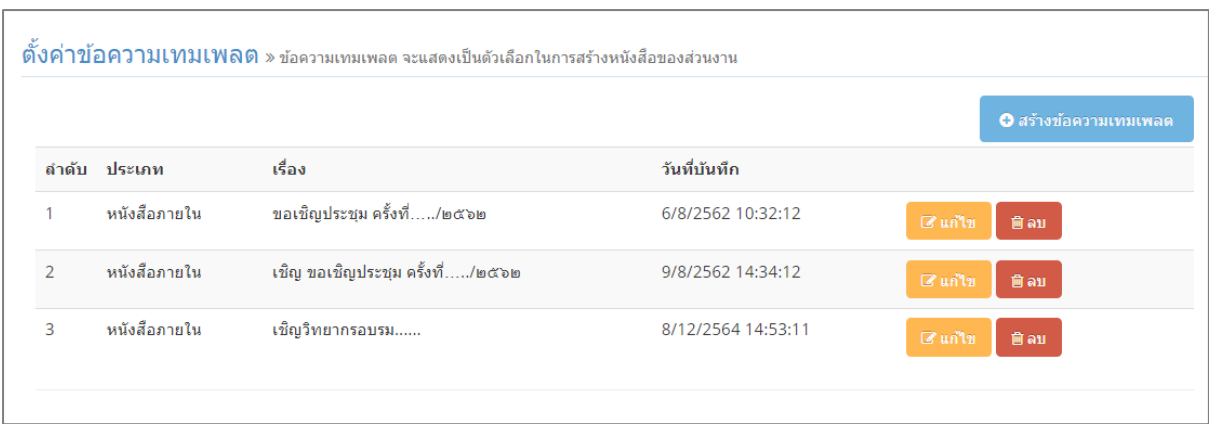

เมื่อคลิกเมนู ตั้งค่าข้อความเทมเพลต จะแสดงรายการเทมเพลตที่สร้างไว้สามารถแก้ไขหรือลบได้ หาก ต้องการสร้างใหม่ให้คลิกปุ่ม สร้างข้อความเทมเพลต

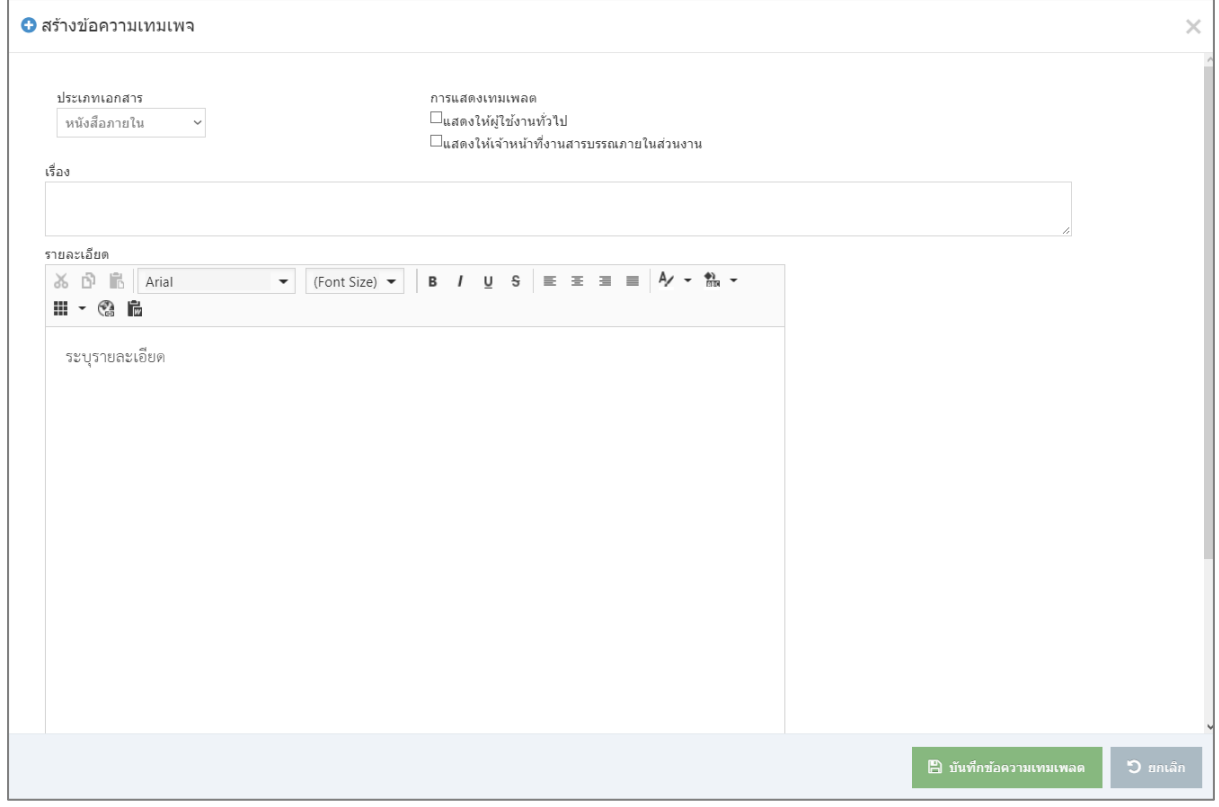

ในการสร้างข้อความเทมเพลต สามารถกำหนด ประเภทหนังสือ การแสดงผลของเทมเพลตต่อผู้ใช้งาน เรื่อง รายละเอียดข้อความ และทำการบันทึก

\*\*เทมเพลตเหล่านี้จะปรากฎในการสร้างหนังสือของผู้ใช้ที่ถูกกำหนด\*\*

# **4. การใช้งานของเจ้าหน้าที่งานสารบรรณ**

เจ้าหน้าที่งานสารบรรณของส่วนงาน เป็นบุคคลที่ถูกกำหนดสิทธิโดยผู้ดูแล (Admin) แบ่งเป็น เจ้าหน้าที่สารบรรณกลางของส่วนงาน และเจ้าหน้าที่สารบรรณย่อยภายในโครงสร้างส่วนงาน ซึ่งในการ แสดงรายการเอกสาร หรือการตั้งค่าต่าง ๆ จะเห็นข้อมูลและจัดการข้อมูลได้เฉพาะในส่วนงานของตนเอง เท่านั้น

## **4.1 การตั้งค่า**

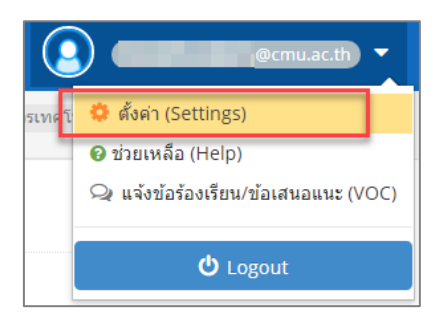

เมนูตั้งค่าของเจ้าหน้าที่สารบรรณ อยู่มุมขวาด้านบนของหน้าจอ

เมื่อคลิกตั้งค่า (Settings) จะแสดงเมนูการตั้งค่าของเจ้าหน้าที่สารบรรณ (ใช้ร่วมกันในสิทธิเดียวกัน) แบ่งเป็น การตั้งค่าเลขรับ เลขที่หนังสือ (เลขส่ง) และกลุ่มผู้รับ

\*\*การตั้งค่าในส่วนนี้ บุคคลที่ถูกกำหนดมีสิทธิเดียวกัน จะเห็นเหมือนกัน และจะสามารถจัดการข้อมูลการตั้ง ค่าได้ เฉพาะส่วนงานของตนเองที่ถูกกำหนดสิทธิเท่านั้น\*\*

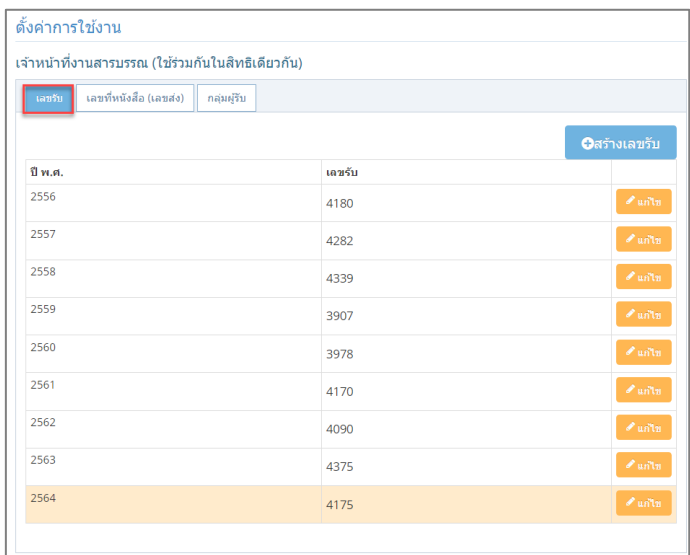

การตั้งค่าเลขรับ

การตั้งค่าเลขรับ ดูคำอธิบายเพิ่มเติมในหัวข้อ 3.3

| เจ้าหน้าที่งานสารบรรณ (ใช้ร่วมกันในสิทธิเดียวกัน) |               |                             |                    |           |                                      |  |  |  |
|---------------------------------------------------|---------------|-----------------------------|--------------------|-----------|--------------------------------------|--|--|--|
| เลขที่หนังสือ (เลขส่ง)<br>เลขรับ<br>กลุ่มผู้รับ   |               |                             |                    |           |                                      |  |  |  |
|                                                   |               |                             |                    |           |                                      |  |  |  |
|                                                   |               |                             | แสดงปี พ.ศ. 2564 ∨ |           | <b>O</b> สร้างเลขที่หนังสือ          |  |  |  |
|                                                   |               |                             |                    |           |                                      |  |  |  |
| ปี พ.ศ.                                           | ประเภทหนังสือ | รหัสพยัญชนะและเลขที่หนังสือ |                    | เลขที่ส่ง |                                      |  |  |  |
| 2564                                              | หนังสือภายนอก | $228$ $)/$                  |                    | 215       | <b><i>A</i></b> แก่ไข<br><b>自 au</b> |  |  |  |

การตั้งค่าเลขที่หนังสือ (เลขส่ง)

การตั้งค่าเลขที่หนังสือ (เลขส่ง) ดูคำอธิบายเพิ่มเติมในหัวข้อ 3.4

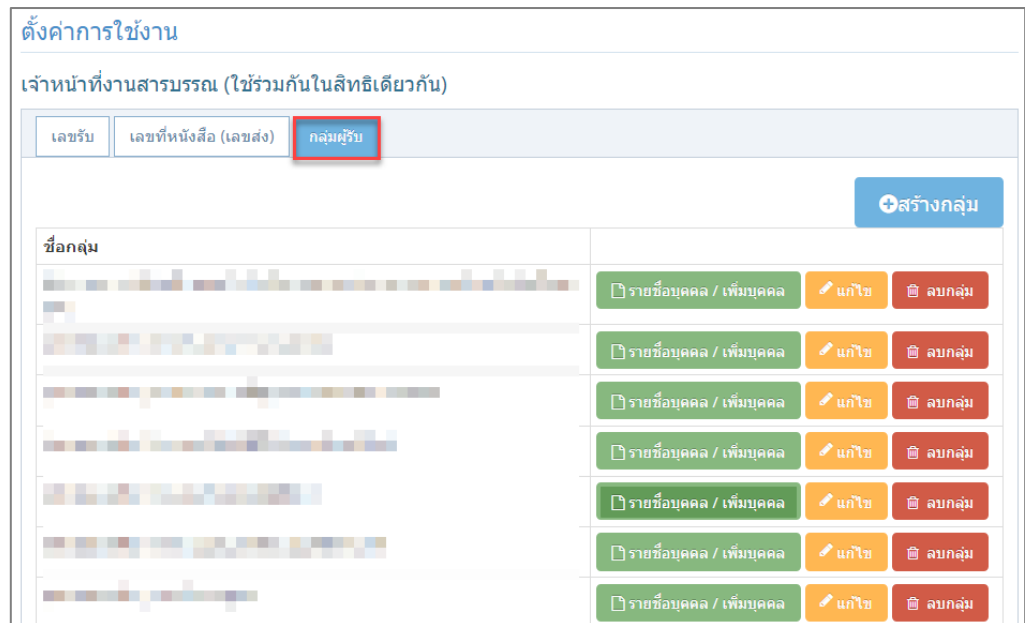

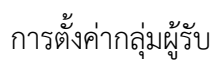

การตั้งค่ากลุ่มผู้รับ ดูคำอธิบายเพิ่มเติมในหัวข้อ 3.5

#### **4.2 รายการเอกสารเข้า และ การออกเลขรับ**

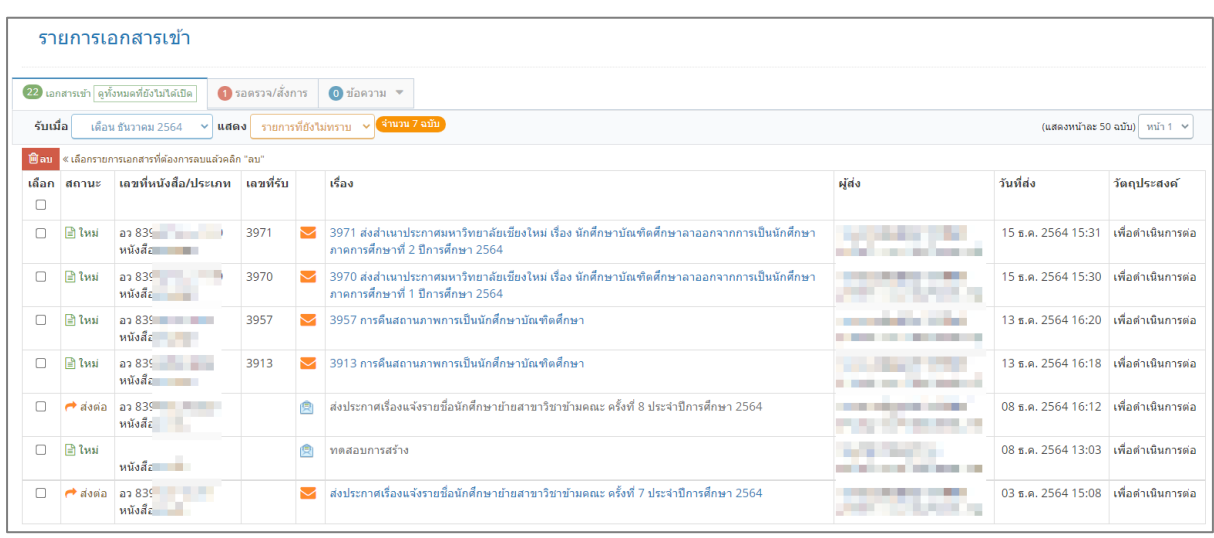

### เมนูรายการเอกสารเข้า

เมื่อคลิกเมนูเอกสารเข้าจะแสดงรายการเอกสารที่ส่งมาหาผู้รับ โดยรับในนามส่วนงาน และส่วนตัว สังเกตได้จาก หากรับในนามส่วนงาน (เจ้าหน้าที่งานสารบรรณของส่วนงาน หรือส่วนงานย่อย) เมื่อคลิก ชื่อรายการเอกสารนั้น ๆ จะแสดงรายละเอียดเอกสาร และปุ่มออกเลขรับ , ปุ่มตีกลับ

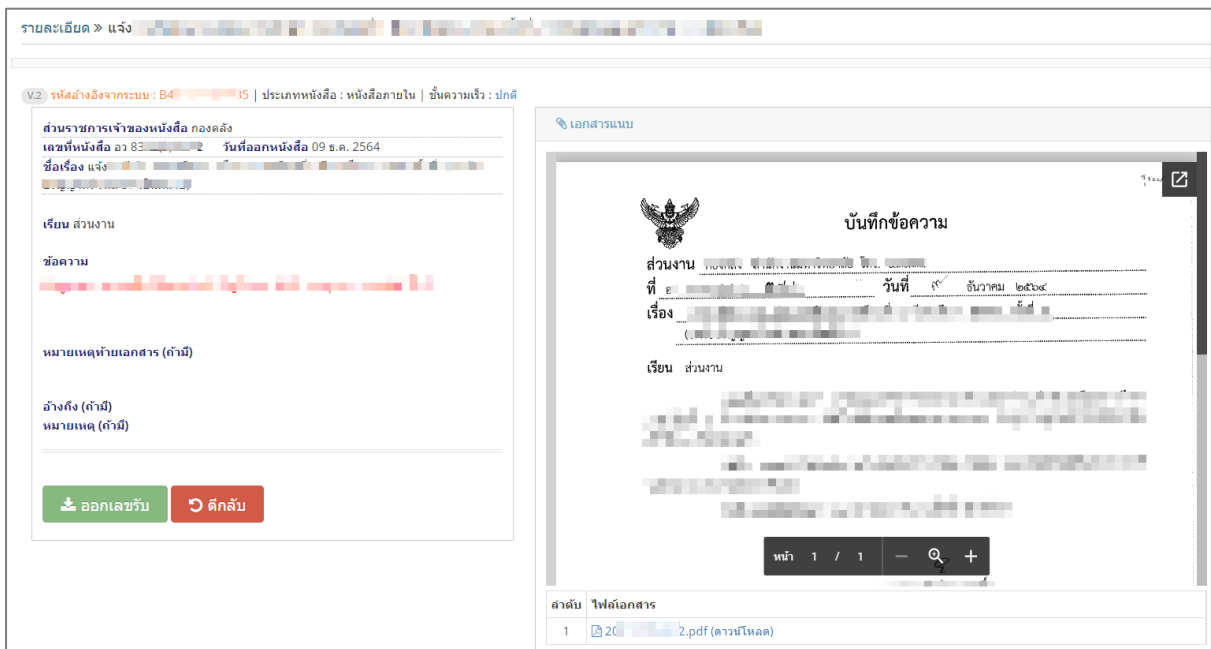

## รายละเอียดเอกสารที่รับในนามส่วนงาน

เมื่ออ่านรายละเอียดแล้ว และเห็นว่าเอกสารนี้เกี่ยวข้องกับส่วนงาน ให้ทำการออกเลขรับโดยคลิกปุ่มออก เลขรับ แต่หากไม่เกี่ยวข้องหรือส่งผิด ให้ทำการตีกลับ

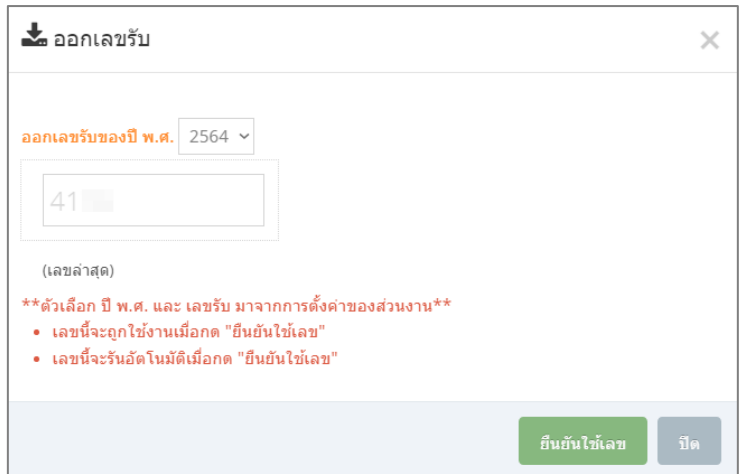

### การยืนยันออกเลขรับ

เมื่อคลิกปุ่มออกเลขรับ จะแสดงเลขรับล่าสุดที่สามารถใช้ได้ขึ้นมา ให้คลิกปุ่มยืนยันใช้เลข จะถือว่าเลขนี้มี การออกเลขรับแล้ว หลังจากนั้นระบบจะรันเลขถัดไปอัตโนมัติ

(ที่มาของเลขรับมาจากการตั้งค่าจากผู้ดูแล หรือจากเจ้าหน้าที่สารบรรณ ดูคำอธิบายในหัวข้อ 3.4)

\*\*เลขรับสามารถแก้ไขได้ โดยการคลิกที่ตัวเลข หากเจ้าหน้าที่งานสารบรรณเห็นว่าเลขที่ปรากฎไม่ตรงกับ เลขที่ต้องการ กรณีนี้อาจเกิดขึ้นได้หากมีการออกเลขหลายแหล่ง และต้องการให้เป็นเลขเดียวกัน\*\*

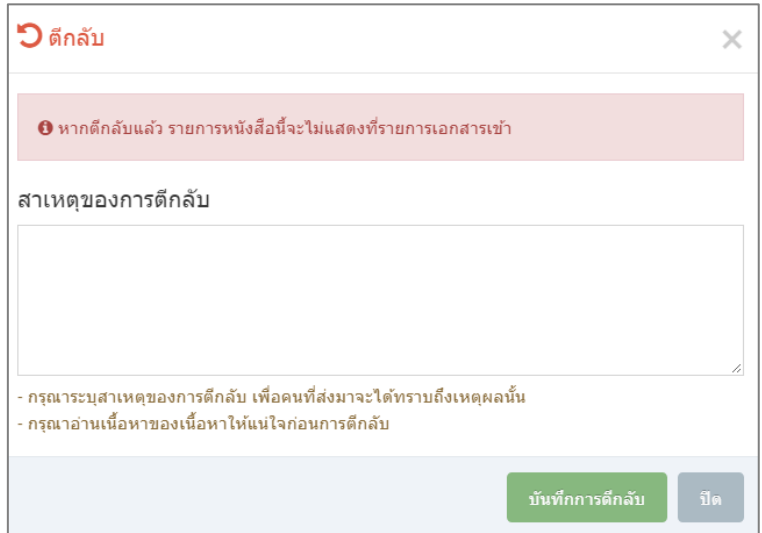

การตีกลับ

เมื่อคลิกปุ่มตีกลับ ระบบจะให้ระบุข้อความตีกลับเพื่อแจ้งกลับไปยังผู้ส่งเพื่อให้ทราบ เมื่อระบุแล้วให้ทำ การบันทึกการตีกลับ รายการ เอกสารเข้านี้จะหายไปจากเมนูเอกสารเข้าทันที

### **4.3 การสร้างหนังสือ และการกำหนดผู้ตรวจสอบ/สั่งการ**

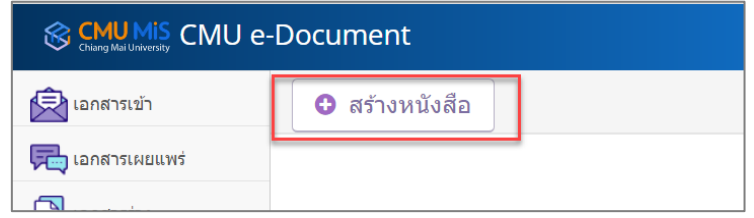

ปุ่มการสร้างหนังสือ

สามารถคลิกปุ่มสร้างหนังสือ เมื่อต้องการสร้างหนังสือส่ง และสร้างหนังสือรับ

สร้างหนังสือส่ง คือ การสร้างหนังสือที่เริ่มต้นจากเราเพื่อส่งไปยังส่วนงานอื่น

สร้างหนังสือรับ คือ การสร้างหนังสือที่รับมาเป็นระดาษ และต้องการเอาเข้าระบบเพื่อส่งออนไลน์ ภายใน ส่วนงาน

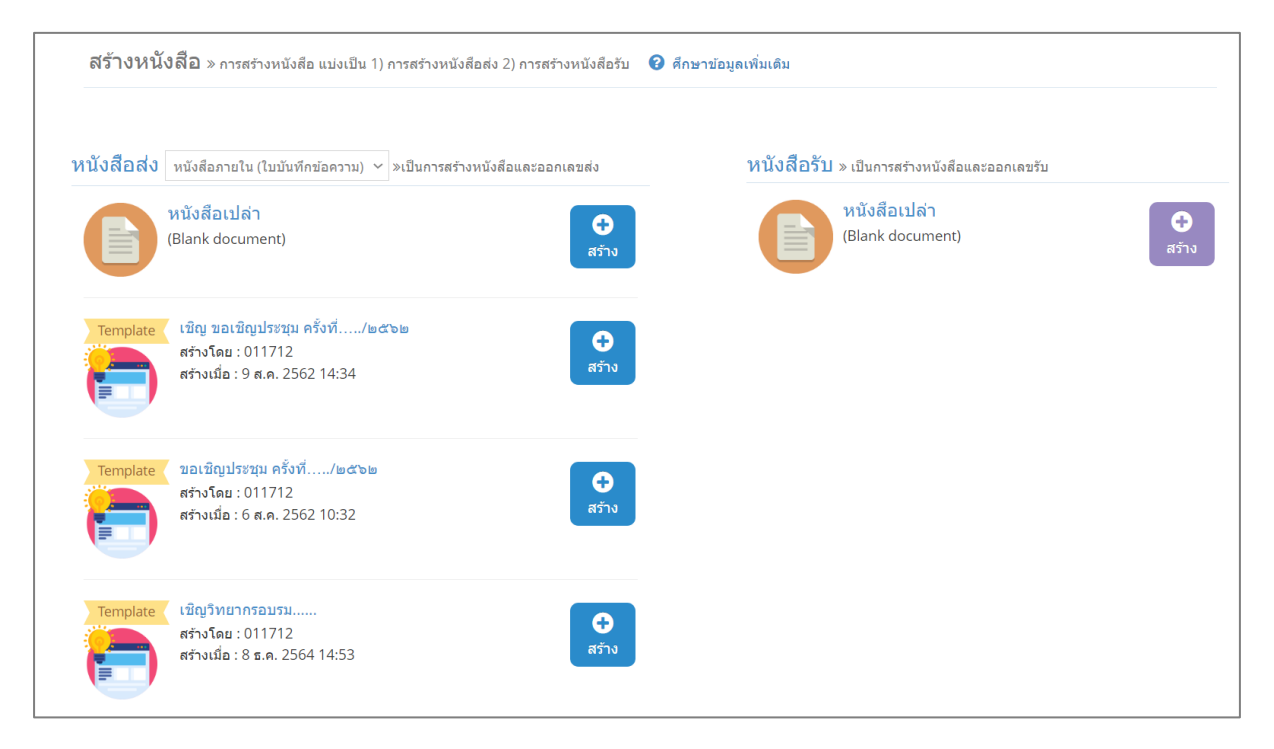

การเลือกสร้างหนังสือส่ง หรือหนังสือรับ

เจ้าหน้าที่สารบรรณ สามารถคลิกเลือกสร้างหนังสือส่ง หรือหนังสือรับ ถ้าเป็นหนังสือส่งจะมีให้เลือก เป็นหนังสือเปล่าที่เริ่มต้นกรอกข้อมูลใหม่ทั้งหมด หรือจากเทมเพลตที่ผู้ดูแลแชร์ไว้ให้ใช้งานร่วมกัน

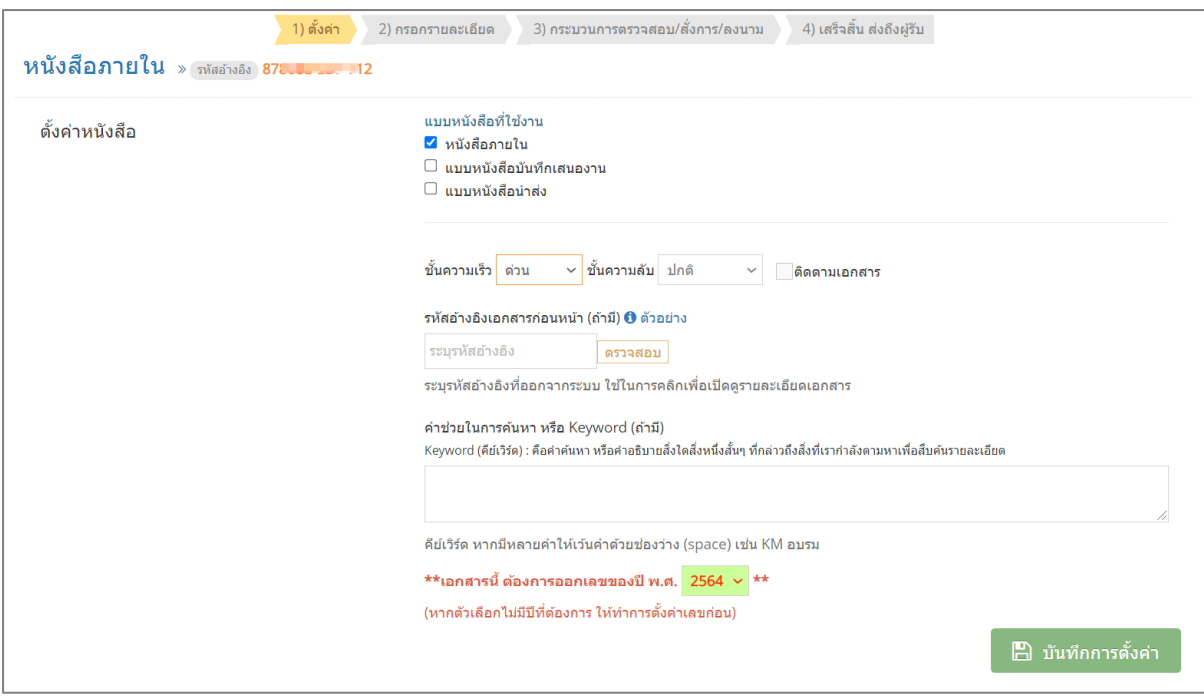

การสร้างหนังสือขั้นตอนที่ 1 กรอกข้อมูลการตั้งค่า

แบบหนังสือ เลือกหนังสือภายใน หนังสือบันทึกเสนองาน หรือหนังสือนำส่ง แล้วแต่การใช้งานภายใน ส่วนงาน ปกติแล้วจะเลือกเป็นหนังสือภายใน และให้ทำการตั้งค่าชั้นความเร็ว ความลับ รหัสอ้างอิง เอกสารก่อนหน้า (ถ้ามี) คำช่วยในการค้นหา จากนั้นบันทึกการตั้งค่า

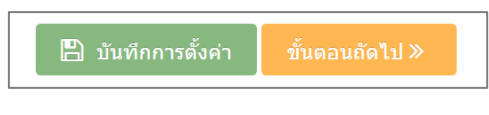

เมื่อบันทึกการตั้งค่าแล้ว ให้คลิกปุ่มขั้นตอนถัดไป

\*\*เมื่อทำการบันทึกขั้นตอนที่ 1 แล้ว เอกสารนี้จะอยู่ที่เมนูร่างทันที หากเกิดเหตุคอมพิวเตอร์ขัดข้อง หรือ ต้องการทำกิจกรรมอื่นก่อน สามารถหยุดและกลับมาดูเอกสารฉบับนี้ได้ที่เมนูหนังสือร่าง\*\*

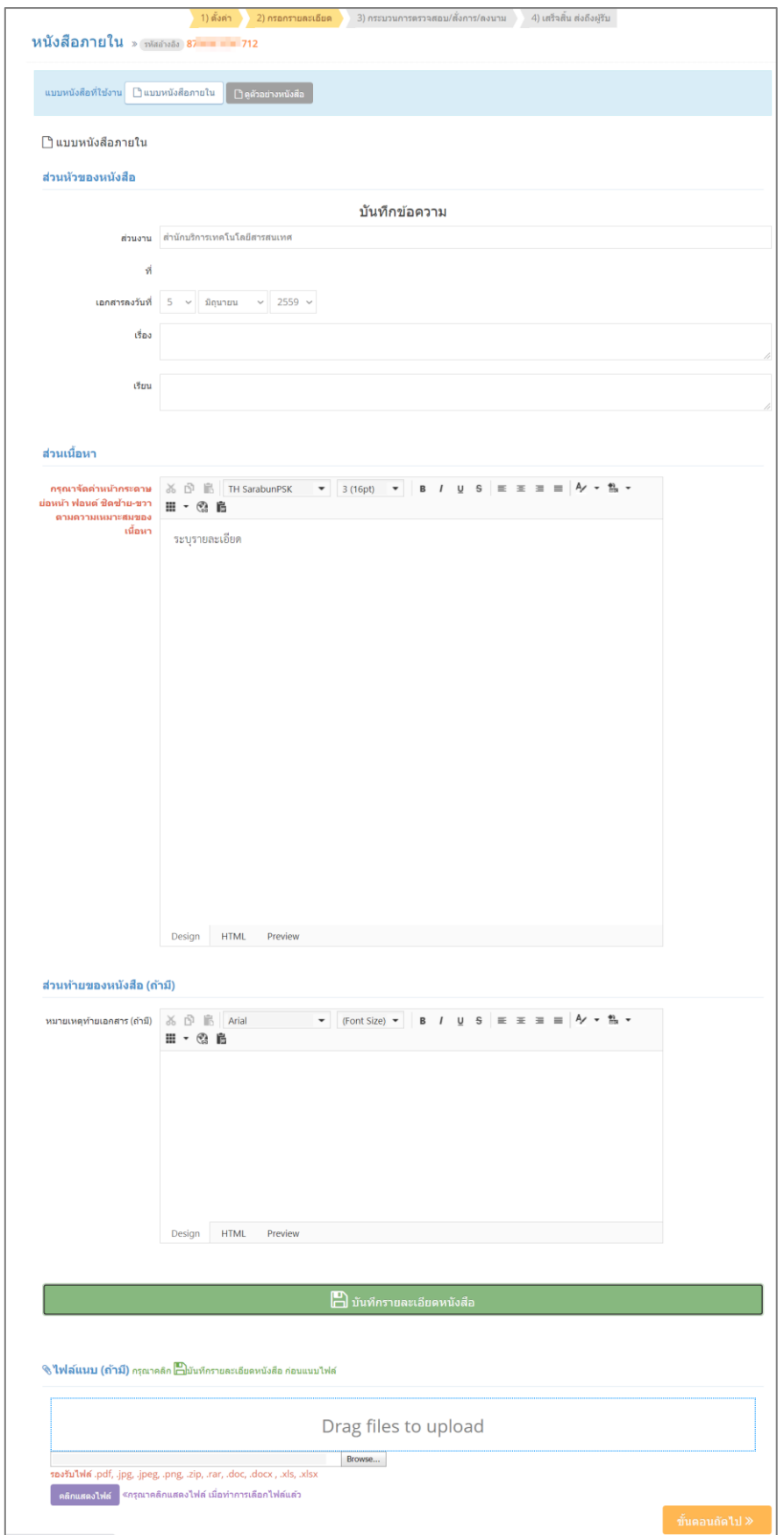

ขั้นตอนที่ 2 กรอกรายละเอียด

กรอกรายละเอียด ประกอบด้วย ส่วนงาน เอกสารลงวันที่ เรื่อง เรียน เนื้อหา และการแนบไฟล์ เมื่อมี การบันทึกแล้ว ให้ไปยังขั้นตอนที่ 3

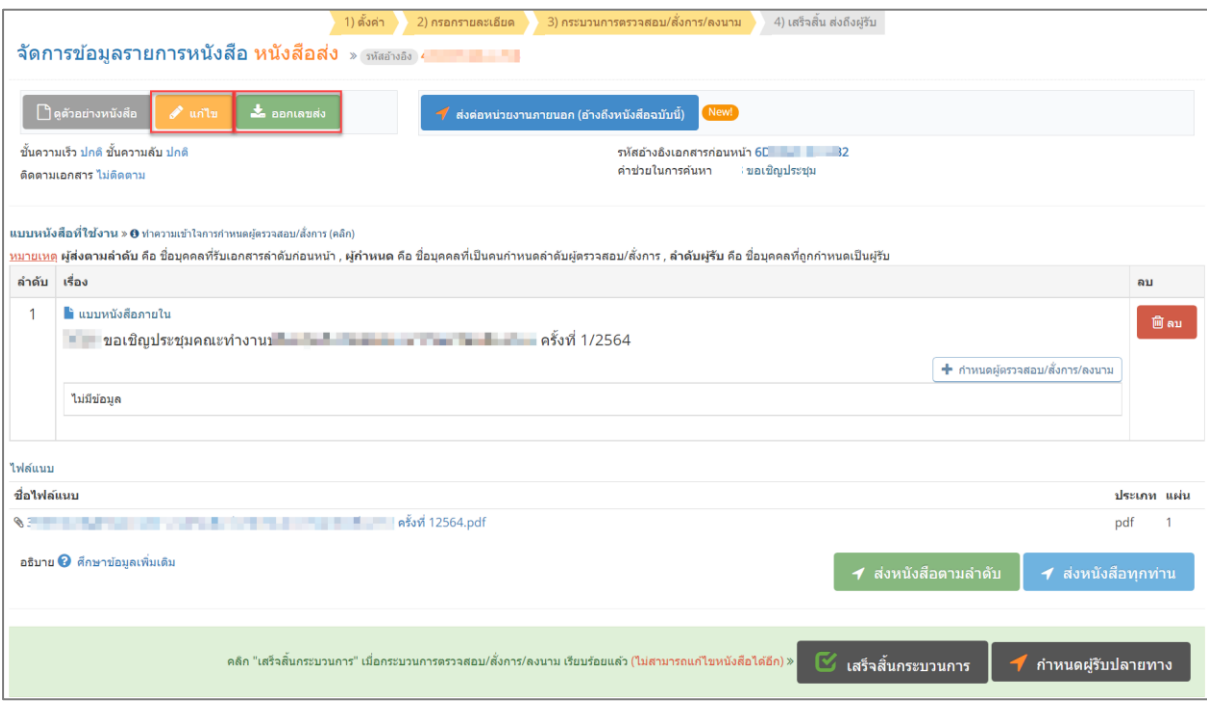

ขั้นตอนที่ 3 กระบวนการตรวจสอบสั่งการ

เมื่อถึงขั้นตอนที่ 3 กระบวนการตรวจสอบสั่งการ สามารถแก้ไขรายละเอียดเอกสารก่อนหน้านี้ ออกเลข ส่ง และกำหนดผู้ตรวจสอบสั่งการ (ปุ่มกำหนดผู้ตรวจสอบสั่งการ)

## **ขั้นตอนการกำหนดผู้ตรวจสอบ/สั่งการ**

คือ ขั้นตอนที่ถูกสร้างขึ้นมาใหม่ เพื่อใช้ในการกำหนดผู้รับที่อยู่ในบทบาทของ การตรวจสอบ/สั่งการ ของ หนังสือฉบับนั้น ๆ ซึ่งหนังสือฉบับนั้นจะถือว่ายังไม่เสร็จสิ้นกระบวนการ ยังไม่สามารถส่งถึงผู้รับอื่นๆ ได้

ในขั้นตอนกำหนดลำดับผู้ตรวจสอบ/สั่งการ ส่วนงานสามารถเลือกใช้หรือไม่ใช้ก็ได้ ขึ้นอยู่กับเงื่อนไขดังนี้

- ส่วนงานมีนโยบายในการรับ-ส่ง เอกสาร ให้มีกระบวนการตรวจสอบ/สั่งการ จากผู้เกี่ยวข้อง
- ขั้นตอนการกำหนดลำดับผู้ตรวจสอบ/สั่งการ เป็นขั้นตอนหนึ่งในการสร้างหนังสือขึ้นมาใหม่ ทั้ง หนังสือรับและหนังสือส่ง
- ขั้นตอนการกำหนดลำดับผู้ตรวจสอบ/สั่งการ จะต้องผ่านการตรวจสอบ/สั่งการ จากผู้บริหารหรือผู้ที่ เกี่ยวข้องก่อน จึงจะสามารถกำหนดผู้รับปลายทาง และส่งไปยังผู้รับอื่น ๆ ได้

• หากส่วนงานไม่ใช้กระบวนการตรวจสอบ/สั่งการ ในเอกสารเรื่องดังกล่าว สามารถคลิกสิ้นสุด กระบวนการ และกำหนดผู้รับปลายทางได้เลย

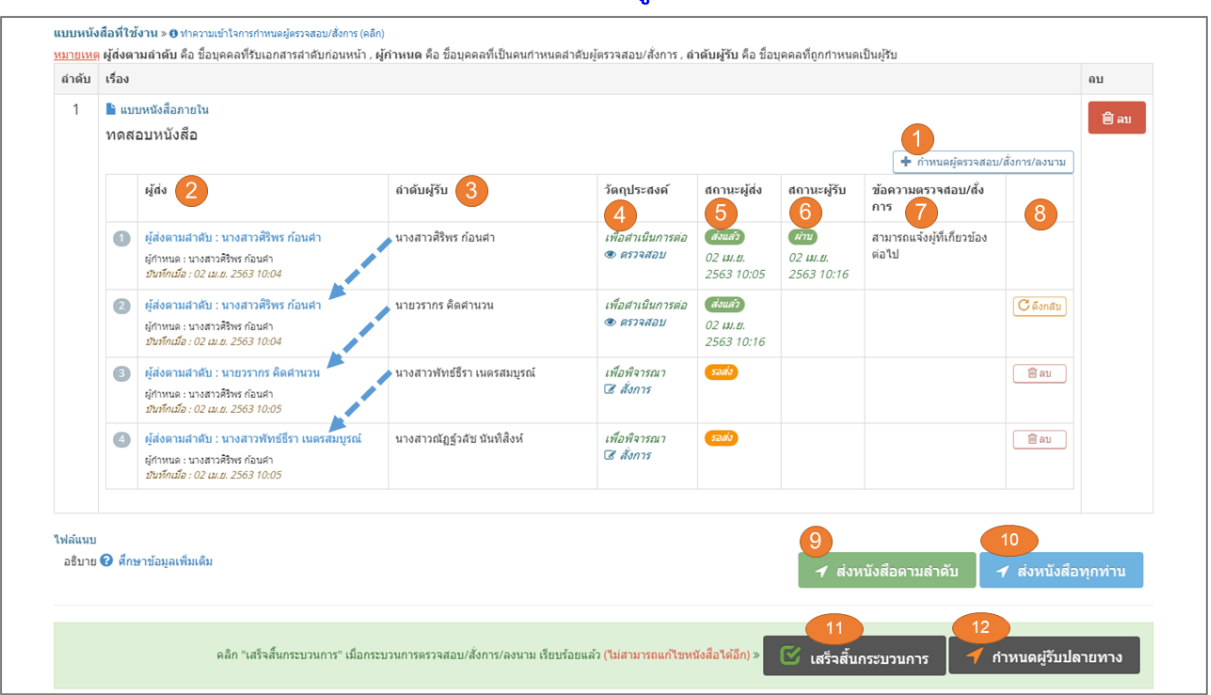

### **อธิบายความหมายของ การแสดงผลในตารางลำดับผู้ตรวจสอบ/สั่งการ**

ภาพลำดับผู้ตรวจสอบ/สั่งการ

#### **อธิบายความหมายภาพ**

**ลำดับ 1** คือ ปุ่มกำหนดผู้ตรวจสอบ/สั่งการ คลิก เมื่อต้องการกำหนดบุคคลที่ต้องการให้บทบาท ตรวจสอบ/ สั่งการเป็นลำดับ ๆ

**ลำดับ 2** คือ คอลัมน์ผู้ส่ง แสดงรายการลำดับของผู้ส่ง

**ผู้ส่งตามลำดับ** คือ ชื่อบุคคลที่รับเอกสารลำดับก่อนหน้า ,

**ผู้กำหนด** คือ ชื่อบุคคลที่เป็นคนกำหนดลำดับผู้ตรวจสอบ/สั่งการ ,

**ลำดับ 3** คือ คอลัมน์ลำดับผู้รับ แสดงชื่อบุคคลที่ถูกกำหนดเป็นผู้รับ

**ลำดับ 4** คือ คอลัมน์วัตถุประสงค์ แสดงวัตถุประสงค์ในการส่งจากผู้กำหนด ไปยัง ผู้รับ

**ลำดับ 5** คือ คอลัมน์สถานะผู้ส่ง แสดงสถานะการส่งถึงผู้รับ ประกอบด้วย ส่งแล้ว และวันที่ส่ง , รอส่ง

**ลำดับ 6** คือ คอลัมน์สถานะผู้รับ แสดงสถานะของผู้รับ ประกอบด้วย ผ่าน และวันที่ , ตีกลับ และวันที่

**ลำดับ 7** คือ คอลัมน์แสดงข้อความตรวจสอบ/สั่งการ จะแสดงข้อความที่ผู้รับตอบกลับมา

**ลำดับ 8** คือ คอลัมน์แสดงปุ่มจัดการข้อมูล ประกอบด้วย **ดึงกลับ** , **ลบ**

**ดึงกลับ** ได้เมื่อ ผู้รับในลำดับนั้นๆ ยังไม่ได้ตรวจสอบ/สั่งการ

**ลบ** ได้เมื่อ หนังสือนั้น ยังไม่ได้ส่งไปยังผู้รับลำดับนั้น ๆ

**ลำดับ 9** คือ ปุ่มส่งหนังสือตามลำดับ คลิกเมื่อต้องการกำหนดเริ่มต้นการส่ง บุคคลลำดับที่ 1 เท่านั้น สถานะ ้ผู้ส่งจะเป็น <mark>ส่งแล้ว</mark> และวันที่ส่ง จากนั้นปล่อยให้ระบบรันไปตามลำดับ

(ทั้งนี้ขึ้นอยู่กับผู้รับจะทำการตรวจสอบ/สั่งการ เมื่อใด)

**ลำดับ 10** คือ ปุ่มส่งหนังสือทุกท่าน คลิกเมื่อต้องการส่งให้ผู้รับทุกคนในลำดับ ให้ได้รับ**พร้อมกันทันที** (สามารถเลือกใช้หรือไม่ก็ได้ ขึ้นอยู่กับนโยบายของส่วนงาน)

**ลำดับ 11** คือ ปุ่มเสร็จสิ้นกระบวนการ คลิกเมื่อผู้ดูแลเห็นว่า หนังสือเรื่องนี้ผ่านการตรวจสอบและสั่งการ ครบแล้ว หนังสือได้**ตรวจสอบดีแล้วและพร้อม**ที่จะส่งไปยังผู้รับอื่น ๆ ได้ และ**ไม่ต้องการ**แก้ไขรายละเอียด หนังสืออีก

**ลำดับ 12** คือ ปุ่มกำหนดผู้รับปลายทาง คลิกเมื่อหนังสือนั้นพร้อมส่งไปยังผู้รับอื่น ๆ ต่อไป

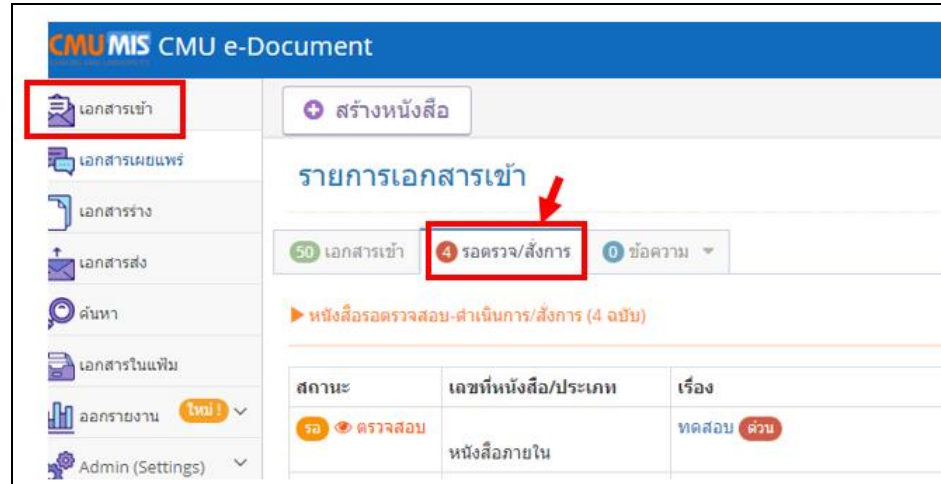

### **การแสดงผลของผู้รับ ในลำดับผู้ตรวจสอบ/สั่งการ**

ภาพแสดงเมนูเอกสารเข้า รอตรวจสอบ/สั่งการ

ภาพแสดง เมนูเอกสารเข้าของผู้รับ จะได้รับในเมนูเอกสารเข้า **>>** รอตรวจ/สั่งการ รายการหนังสือในหน้านี้ จะแสดงรายการหนังสือที่รอการตรวจสอบ/สั่งการ และรายการหนังสือ ที่ตรวจสอบ/สั่งการเรียบร้อยแล้ว

### **4.4 การเผยแพร่เอกสาร**

การเผยแพร่เอกสาร คือ การแชร์หนังสือไปยังหน้ารายการเผยแพร่เอกสาร โดยไม่ระบุว่าส่งถึงใคร ซึ่งทุกคนภายในส่วนงานจะเห็นเอกสารฉบับนั้น ทำได้โดยเจ้าหน้าที่สารบรรณของส่วนกลาง และส่วน งานย่อย

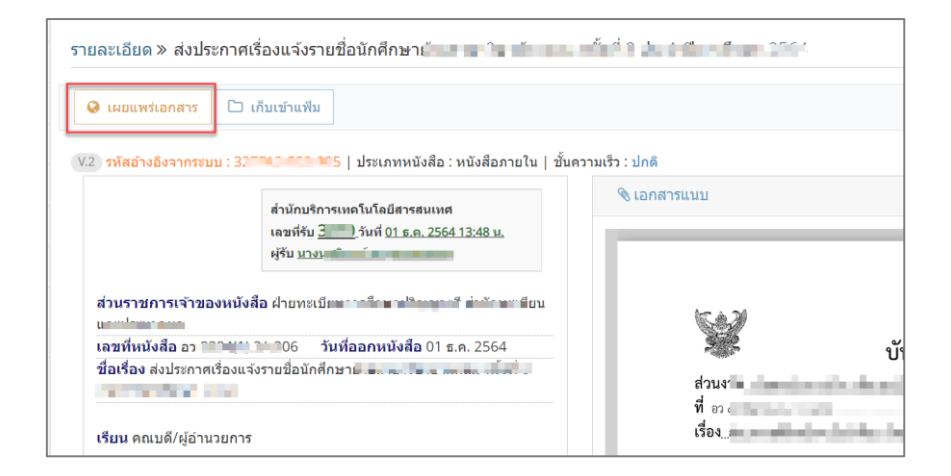

## ปุ่มเผยแพร่เอกสาร ในหน้ารายละเอียดเอกสาร

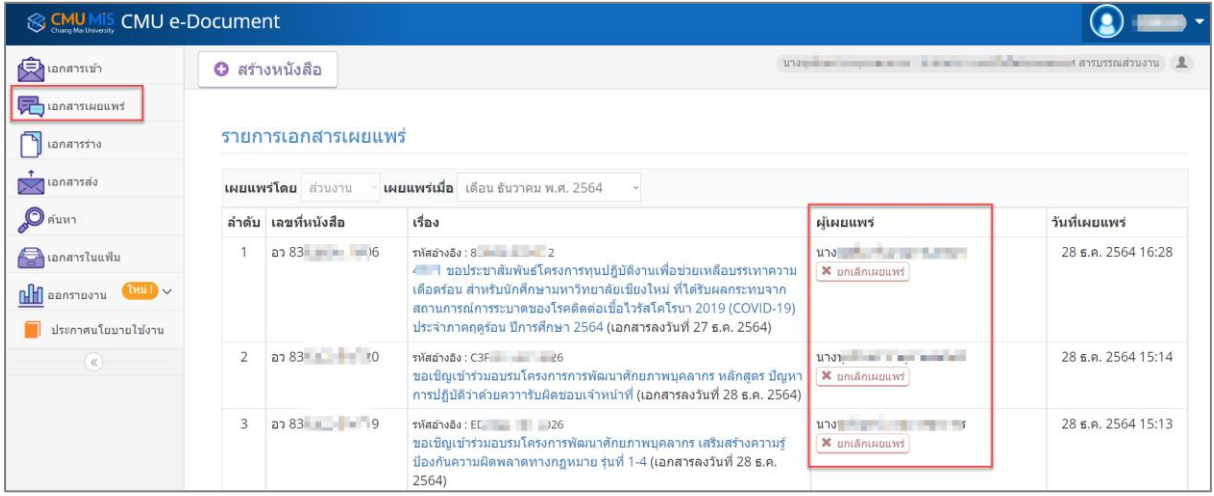

### เมนูเอกสารเผยแพร่

เมื่อคลิกเมนูเอกสารเผยแพร่ จะแสดงรายการที่เผยแพร่เป็นรายเดือน จะเห็นเฉพาะส่วนงานเดียวกัน ผู้ที่เผยแพร่จะสามารถยกเลิกการเผยแพร่เรื่องนั้น ๆ ได้

#### **4.5 การออกรายงาน**

| <b>B</b> LONG THE UNIT                                                                                                    |                                                                                                    |                   |              |                                                                            |              |                                                                                                    |            |                |  |  |
|----------------------------------------------------------------------------------------------------|----------------------------------------------------------------------------------------------------|-------------------|--------------|----------------------------------------------------------------------------|--------------|----------------------------------------------------------------------------------------------------|------------|----------------|--|--|
| lanansshu                                                                                                    | ออกรายงานทะเบียนหนังสือรับ/หนังสือส่ง                                                                                                    |                   |              |                                                                            |              |                                                                                                    |            |                |  |  |
| $\sum$ lanansay<br>$\mathcal{O}$ คันหา                                                                                                    | จากเวอร์ชั่น 2 $\sim$ <b>วันที่รับ/ส่ง</b> วันที่เริ่มต้น 1 $\sim$ มกราคม<br>$\vee$ 2564 $\vee$ วันที่สิ้นสุด 31 $\vee$ มกราคม<br>$\vee$ 2564 $\vee$<br>แสดงรายงาน<br>หนังสือรับ                              |                   |              |                                                                            |              |                                                                                                    |            |                |  |  |
| ี ี่ เอกสารในแฟ้ม<br>$\frac{1}{2}$ and $\frac{1}{2}$ and $\frac{1}{2}$ and $\frac{1}{2}$ and $\frac{1}{2}$ and $\frac{1}{2}$ and $\frac{1}{2}$ and $\frac{1}{2}$ and $\frac{1}{2}$ and $\frac{1}{2}$ and $\frac{1}{2}$ and $\frac{1}{2}$ and $\frac{1}{2}$ and $\frac{1}{2}$ and $\frac{1}{2}$ and $\frac{1}{2}$ a | หนังสือส่ง<br>$\circ$<br>$\odot$<br>咼<br>$1$ of 1 ><br>$\triangleright$<br>日。<br>$\mathsf{I}$<br>100%<br>$\vee$<br>Find   Next                                                                                |                   |              |                                                                            |              |                                                                                                    |            |                |  |  |
| Admin (Settings) V                                                                                                    | รายงานทะเบียนหนังสือรับ<br><b>CMUMIS</b>                                                                                                    |                   |              |                                                                            |              |                                                                                                    |            |                |  |  |
| ข้อมูลวันที่ 1 มกราคม 2564 - 31 มกราคม 2564<br>ประกาศนโยบายใช้งาน                                                                                                    |                                                                                                    |                   |              |                                                                            |              |                                                                                                    |            |                |  |  |
| $-\infty$                                                                                                    | เลขรับ                                                                                                    | เลขที่หนังสือ     | วันที่วับ    | 910                                                                        | ลงวันที่     | เรื่อง                                                                                                    | การปฏิบัติ | <b>MAISLRM</b> |  |  |
|                                                                                                    | $\mathbf{1}$                                                                                                    | 83 4 3LR, 2564    |              | $\mathbf{a}$ and $\mathbf{a}$ and $\mathbf{a}$<br><b>Contract Services</b> |              | 30 ธ.ค. 2563 - ส่งส่วนภาพนังสือเกียบ (เรื่อง การดำเนินการป้องกับการแพร่ระบาดโรคติดต่อ<br>del como contrata a como como como al live<br>Kylin III. |            |                |  |  |
|                                                                                                    | $\overline{2}$                                                                                                    | 07835             | 4 31.8, 2564 | Antonio de contra                                                          |              | 30 S.A. 2563 15: WE WERE THE RESIDENCE OF THE RESIDENCE OF A<br>17 2732<br>$\mathcal{M}_0$                                                        |            |                |  |  |
|                                                                                                    | 02835 4 316, 2564<br>standard company of the company of the company of the<br>A contract of the<br>30 5.A. 2563<br>$\mathcal{R}$<br>the company of the company of the company of the<br>and will develop your |                   |              |                                                                            |              |                                                                                                    |            |                |  |  |
|                                                                                                    | 4                                                                                                    |                   | 4 ม.ค. 2564  | $n =$                                                                      | 4 ม.ค. 2564  | the contract of the contract of the<br>$0.5 - 0.00$                                                                                               |            |                |  |  |
|                                                                                                    | 5                                                                                                    | 89835 4 3LR, 2564 |              | de al control de la con-                                                   | 4 1i.A. 2564 | Sanisation chemical policitistics and home of<br>250                                                                                              |            |                |  |  |

เมนูการออกรายงาน หนังสือรับ

เมื่อคลิกเมนูออกรายงาน จะให้เลือกความต้องการออกรายงาน หนังสือรับ และในช่วงวันที่ใด แล้ว คลิกปุ่มแสดงรายงาน จะแสดงรายงานทะเบียนหนังสือรับ ในช่วงเวลาที่เลือก

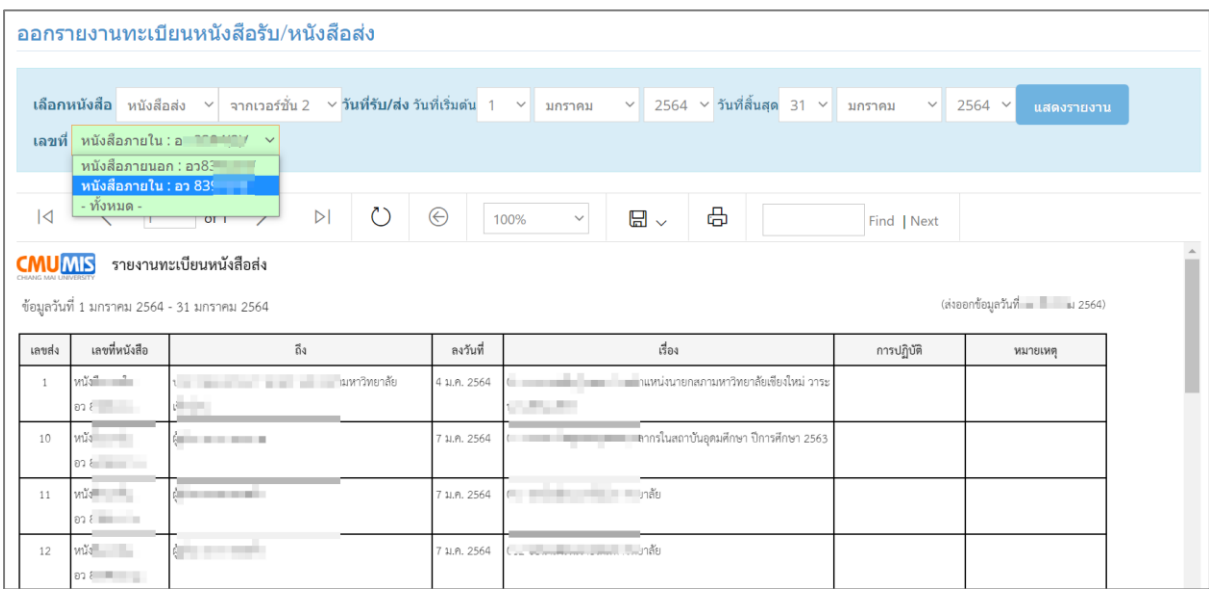

เมนูการออกรายงาน หนังสือส่ง

เมื่อเลือกความต้องการออกรายงานหนังสือส่ง จะมีตัวเลือกเลขที่หนังสือตามประเภทที่มีการตั้งค่าไว้ แล้วคลิกปุ่มแสดงรายงาน จะแสดงรายงานทะเบียนหนังสือส่ง ในช่วงเวลาที่เลือก

\*\*รายงานทะเบียนหนังสือรับ/ส่ง คือ รายการเอกสารที่มีการออกเลขรับ หรือ เลขส่งแล้ว\*\*

## **5. การใช้งานของผู้ใช้งานทั่วไป**

ผู้ใช้งานทั่วไป คือ บุคคลทุกคนในมหาวิทยาลัยเชียงใหม่ ที่มี CMU Account สามารถใช้งานได้ โดย ไม่ต้องมีการกำหนดสิทธิใด จะสามารถรับ ส่ง หนังสือในนามส่วนตัว

### **5.1 รายการเอกสารเข้า**

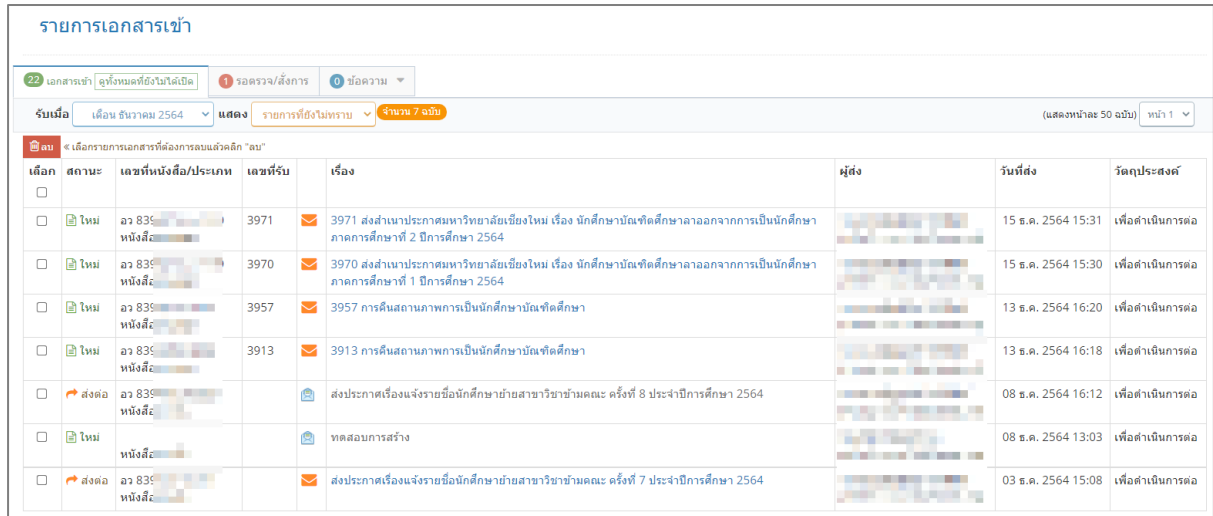

#### รายการเอกสารเข้า

เมื่อคลิกเมนูเอกสารเข้า จะเห็นหน้ารายการเอกสารเข้า แบ่งเป็น แถบเอกสารเข้า แถบเอกสารรอตรวจ/ สั่งการ และแถบข้อความ

- แถบเอกสารเข้า แสดงรายการเอกสารเข้าทั้งหมดที่ส่งมาหาในนามส่วนตัว
- แถบเอกสารรอตรวจ/สั่งการ แสดงรายการเอกสารที่ส่งมาหาในนามส่วนตัว ที่ต้องตรวจสอบ หรือสั่งการ
- แถบข้อความ แสดงรายการข้อความที่ตอบกลับ ตีกลับ

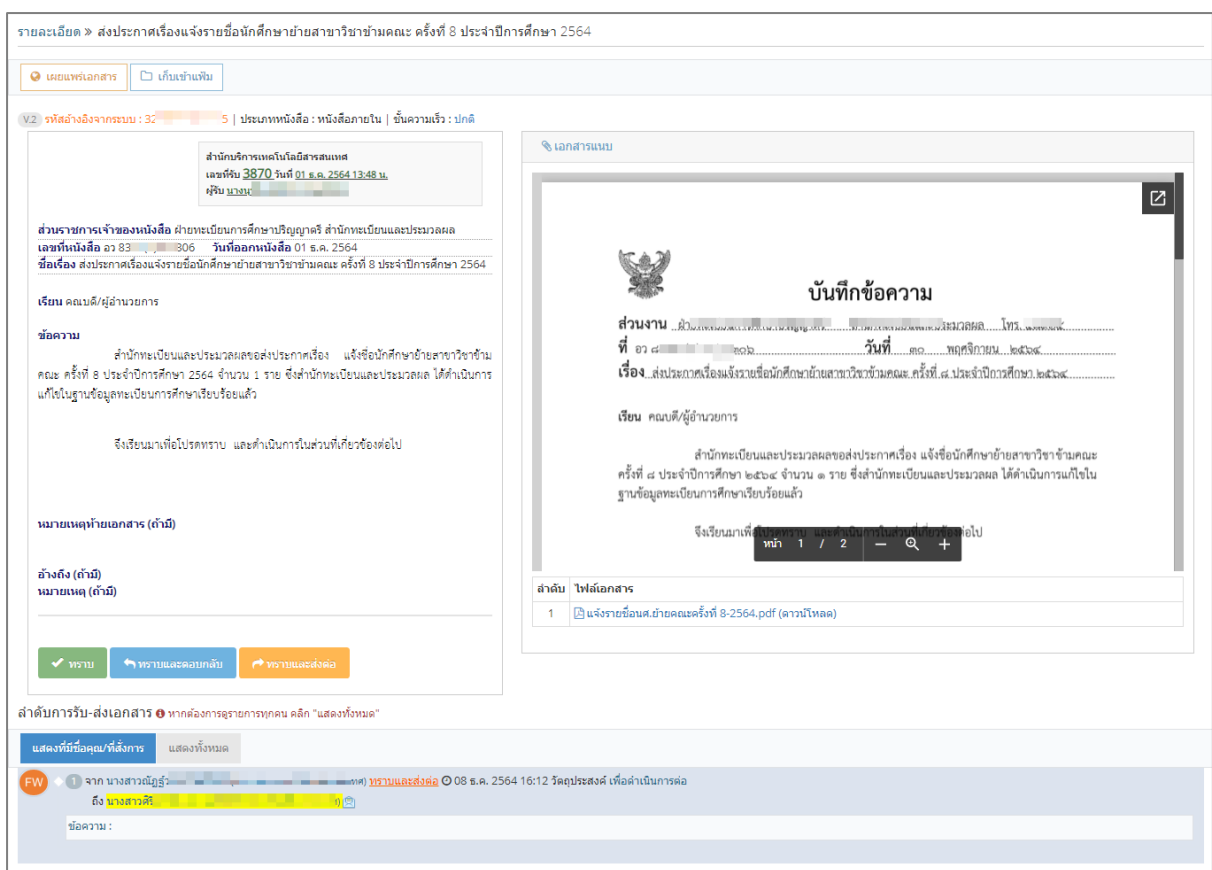

### รายละเอียดเอกสาร

เมื่อคลิกชื่อเรื่องเอกสารในแถบเอกสารเข้า จะแสดงรายละเอียดเอกสาร ไฟล์แนบ ลำดับการรับส่ง เอกสาร (อยู่ด้านล่างของรายละเอียดเอกสาร)

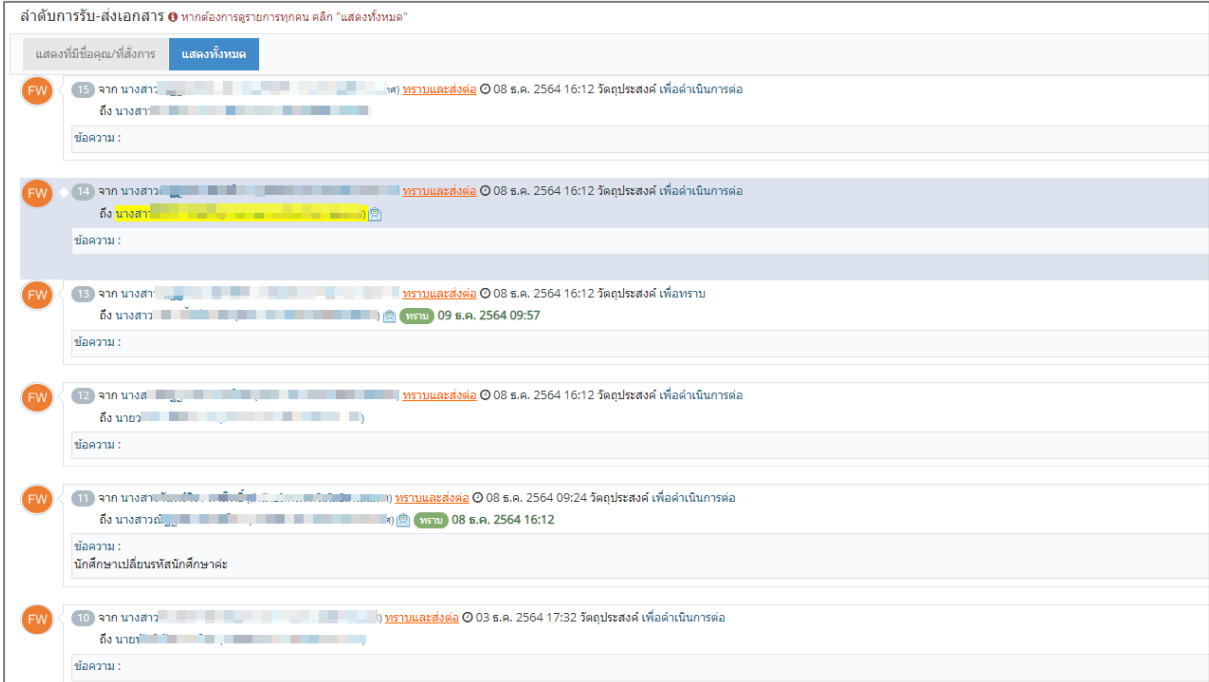

### แสดงลำดับการรับ ส่ง เอกสารฉบับนี้

ลำดับการรับ ส่ง เอกสาร จะแสดงลำดับบุคคลที่มีการรับเอกสารฉบับนี้เช่นดียวกัน และข้อความที่มี การส่งต่อ หรือ ตอบกลับ

เมื่อคลิกที่แสดงที่มีชื่อคุณ/ที่สั่งการ จะแสดงเฉพาะลำดับข้อความที่มีชื่อเรา หรือข้อความที่สั่งการใน ลำดับการตรวจสอบสั่งการ

เมื่อคลิกที่แสดงทั้งหมด จะแสดงบุคคลทุกคนที่ได้รับเอกสารนี้ตามลำดับ เฉพาะบุคคลภายใน ส่วนงาน

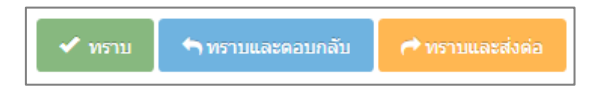

แสดงปุ่มทราบ ทราบตอบกลับ ทราบส่งต่อ

เมื่ออ่านรายละเอียดเอกสารแล้ว สามารถทำการคลิกปุ่มทราบ หรือตอบกลับ เพื่อแจ้งว่าท่านทราบ ข้อมูลนี้แล้ว หรือส่งต่อ เพื่อแจ้งกับผู้ปฏิบัติงานท่านอื่นต่อไป

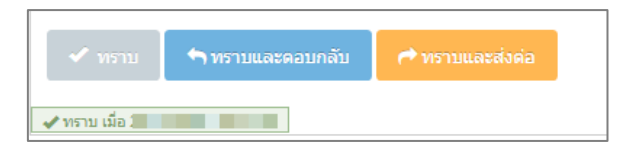

แสดงภาพเมื่อคลิก ทราบ แล้ว จะไม่สามารถคลิกได้อีก

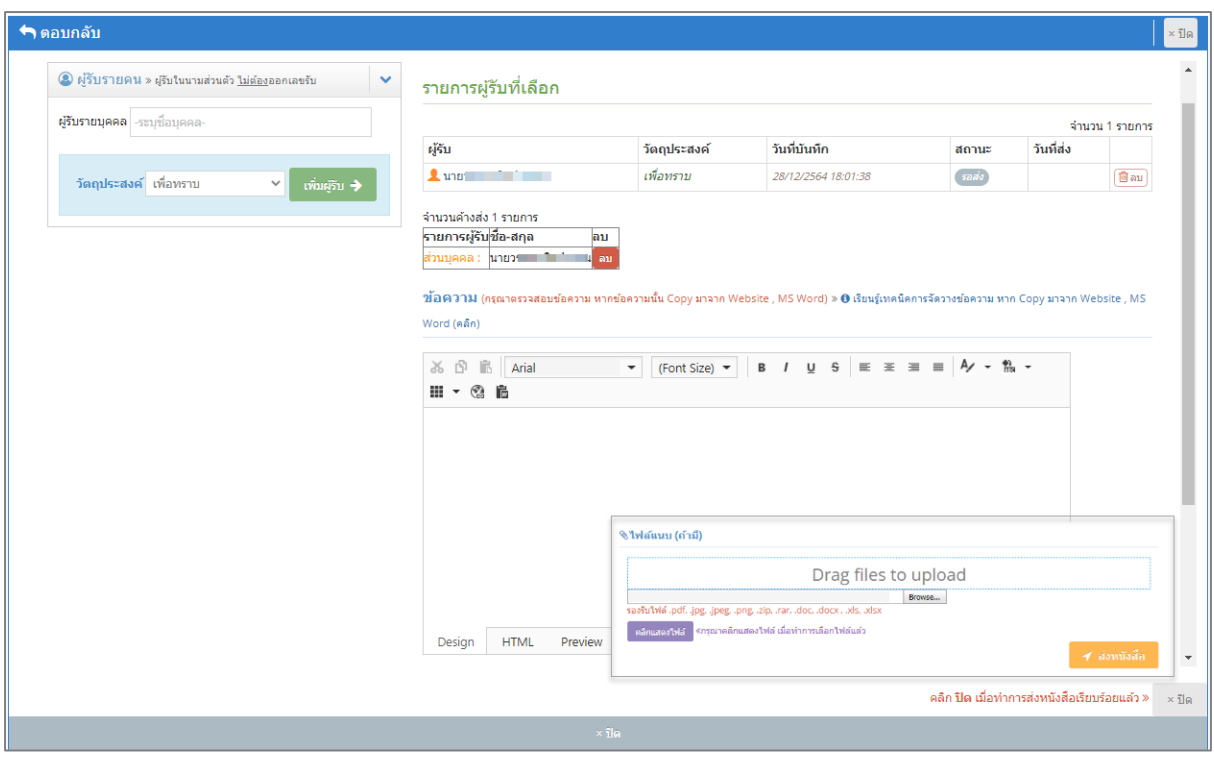

แสดงภาพเมื่อคลิก ทราบและตอบกลับ

เมื่อคลิกตอบกลับ ระบบจะกำหนดผู้รับอัตโนมัติ คือบุคคลที่ส่งมา สามารถระบุข้อความ หรือแนบ ไฟล์เพื่อตอบกลับ และคลิกปุ่มส่ง

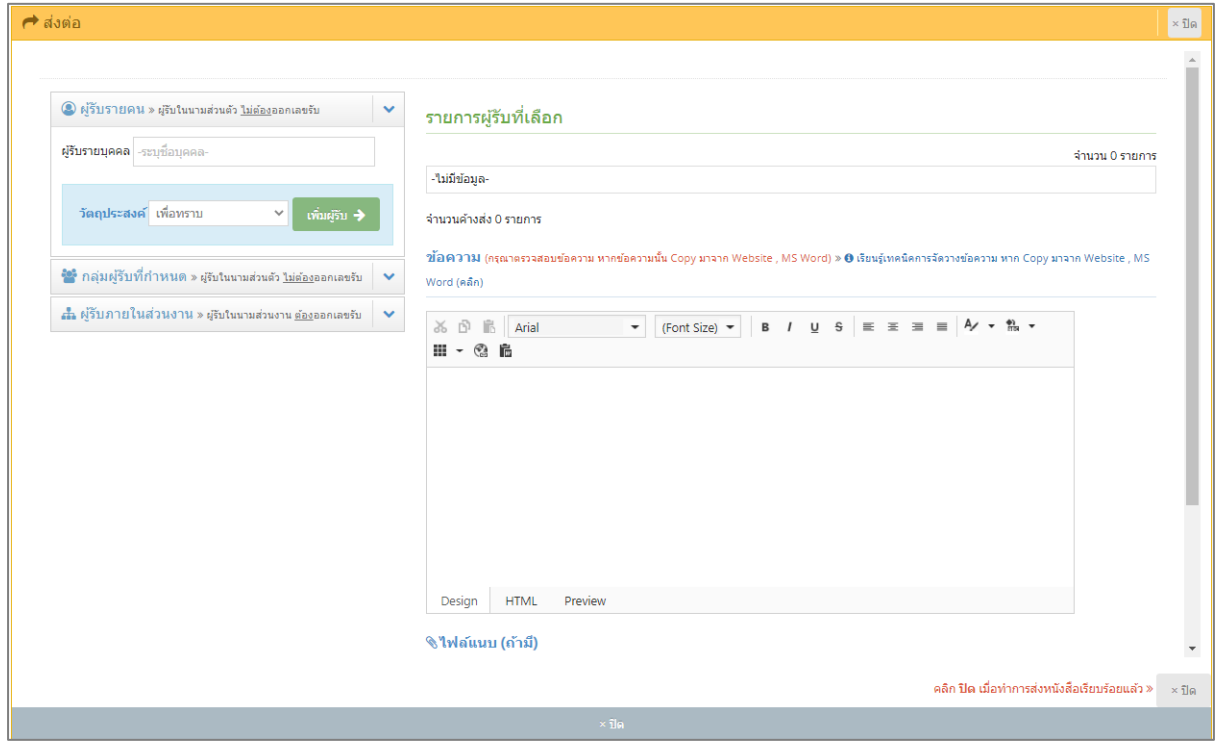

แสดงภาพเมื่อคลิก ทราบและส่งต่อ

เมื่อคลิกทราบและส่ง สามารถเลือกผู้รับได้ 3 แบบ แบ่งเป็น

- ผู้รับรายคน โดยการค้นหาชื่อ และเลือกวัตถุประสงค์ที่ต้องการส่งถึง
- ผู้รับรายกลุ่ม โดยการเลือกกลุ่มที่มีการตั้งค่าไว้ และเลือกวัตถุประสงค์ที่ต้องการส่งถึง
- ผู้รับตามโครงสร้างส่วนงาน และเลือกวัตถุประสงค์ที่ต้องการส่งถึง

เมื่อระบุผู้รับแล้ว สามารถระบุข้อความหรือแนบไฟล์เพื่อส่งต่อ และคลิกปุ่มส่ง

\*\*เฉพาะการเลือกผู้รับตามโครงสร้างส่วนงาน บุคคลที่ถูกกำหนดสิทธิเป็นเจ้าหน้าที่งานสารบรรณใน โครงสร้างส่วนงานนั้นจะมีการออกเลขรับ\*\*

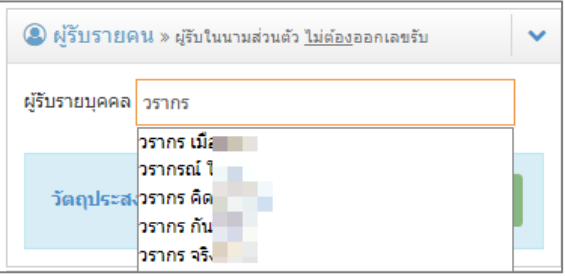

## ภาพแสดงการค้นหาชื่อ รายบุคคล

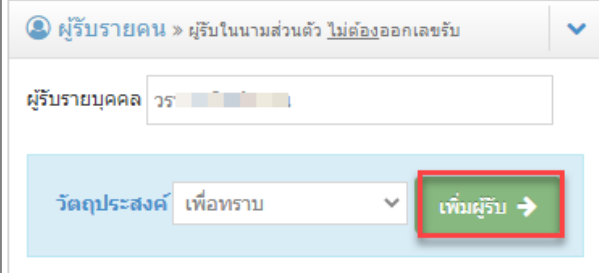

ภาพแสดงเลือกบุคคลที่ต้องการส่งถึง และเลือกวัตถุประสงค์

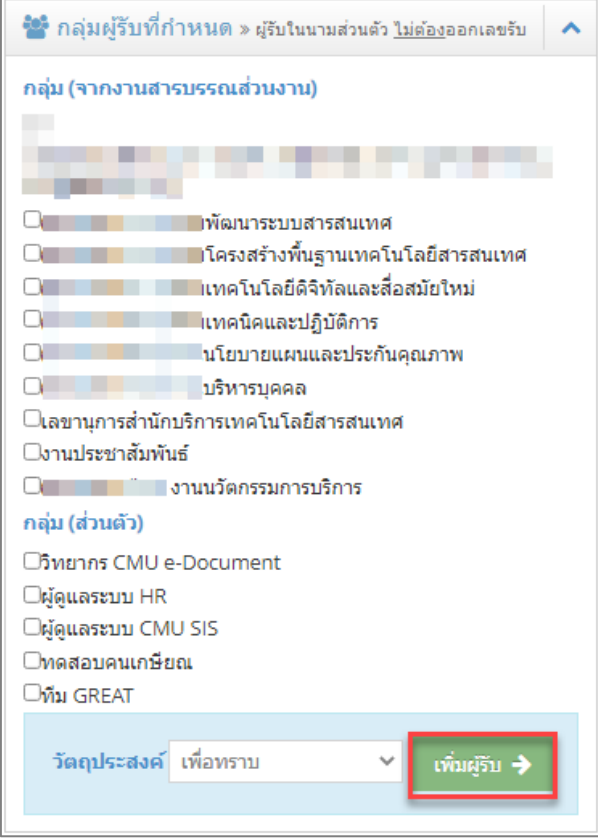

ภาพแสดงเลือกกลุ่มผู้รับที่ต้องการส่งถึง และเลือกวัตถุประสงค์

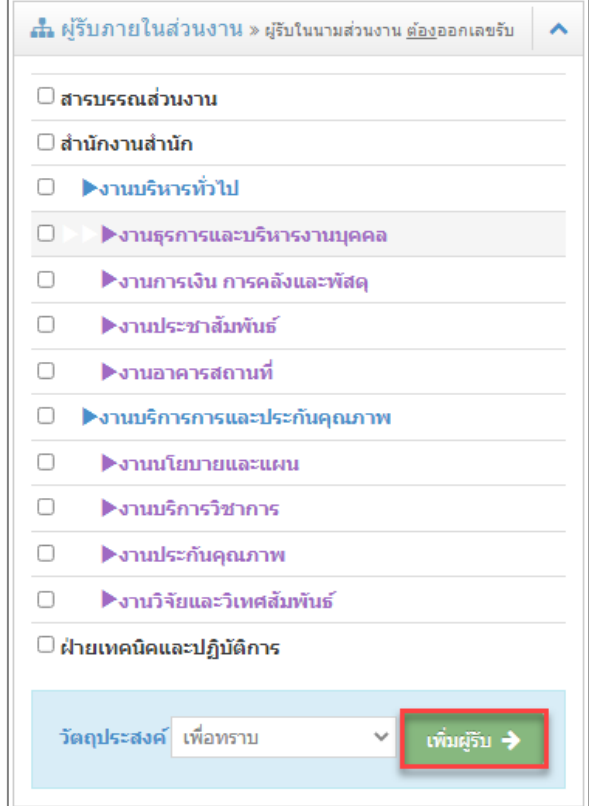

ภาพแสดงเลือกผู้รับภายในส่วนงานตามโครงสร้าง ที่ต้องการส่งถึง และเลือกวัตถุประสงค์

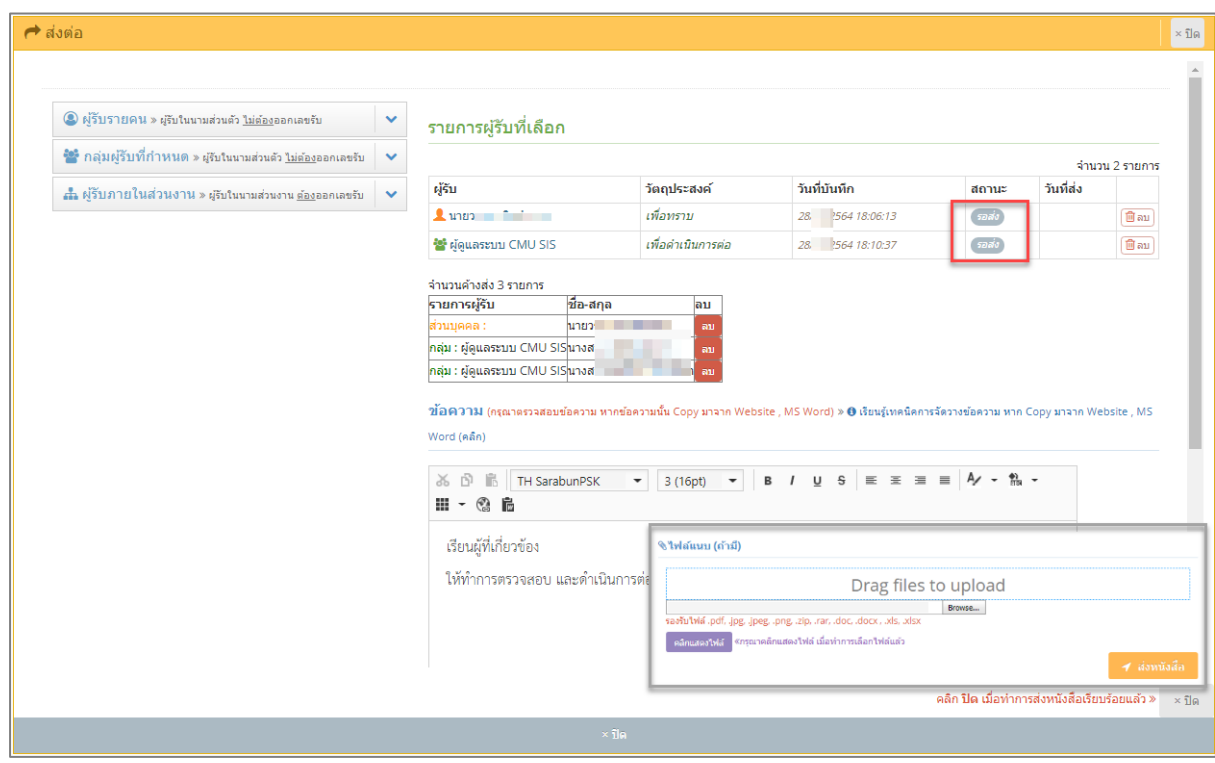

ภาพแสดงเมื่อมีการเลือกผู้รับ วัตถุประสงค์ และคลิกเพิ่ม

เมื่อเพิ่มผู้รับเรียบร้อยแล้ว สถานะยังเป็นการ รอส่ง สามารถระบุข้อความที่ต้องการส่ง และไฟล์แนบ จากนั้นคลิกปุ่มส่ง ระบบจะทำการส่งไปยังผู้รับที่กำหนดทันที

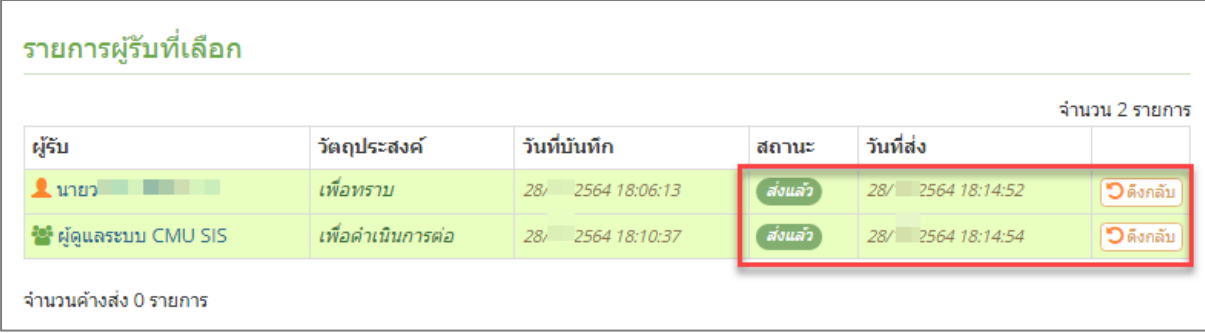

ภาพแสดงเมื่อมีการคลิกปุ่มส่ง

### **5.2 รายการเอกสารตรวจสอบ/สั่งการ**

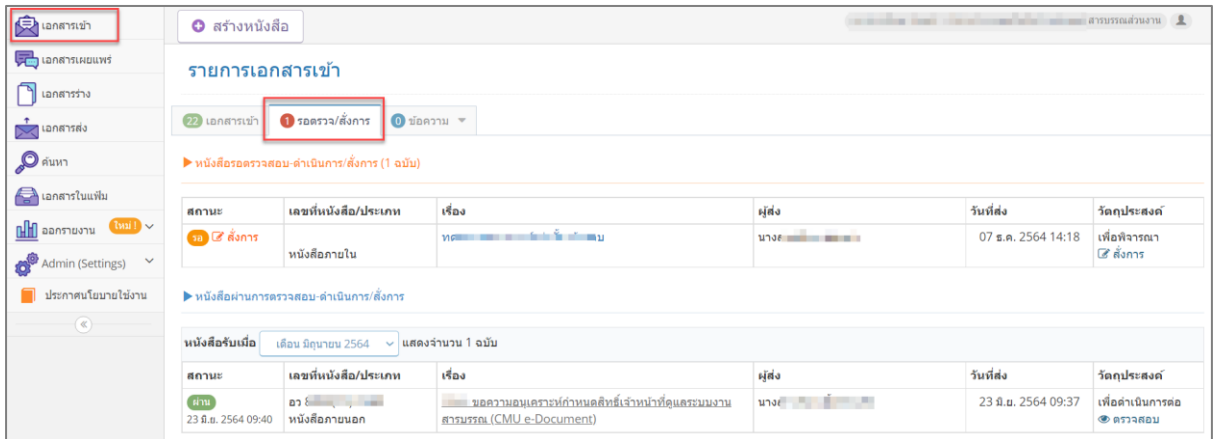

ภาพแสดงเมนูเอกสารเข้า รอตรวจสอบ/สั่งการ

รายการหนังสือในหน้านี้ จะแสดงรายการหนังสือที่รอการตรวจสอบ/สั่งการ และรายการหนังสือที่ ตรวจสอบ/สั่งการเรียบร้อยแล้ว

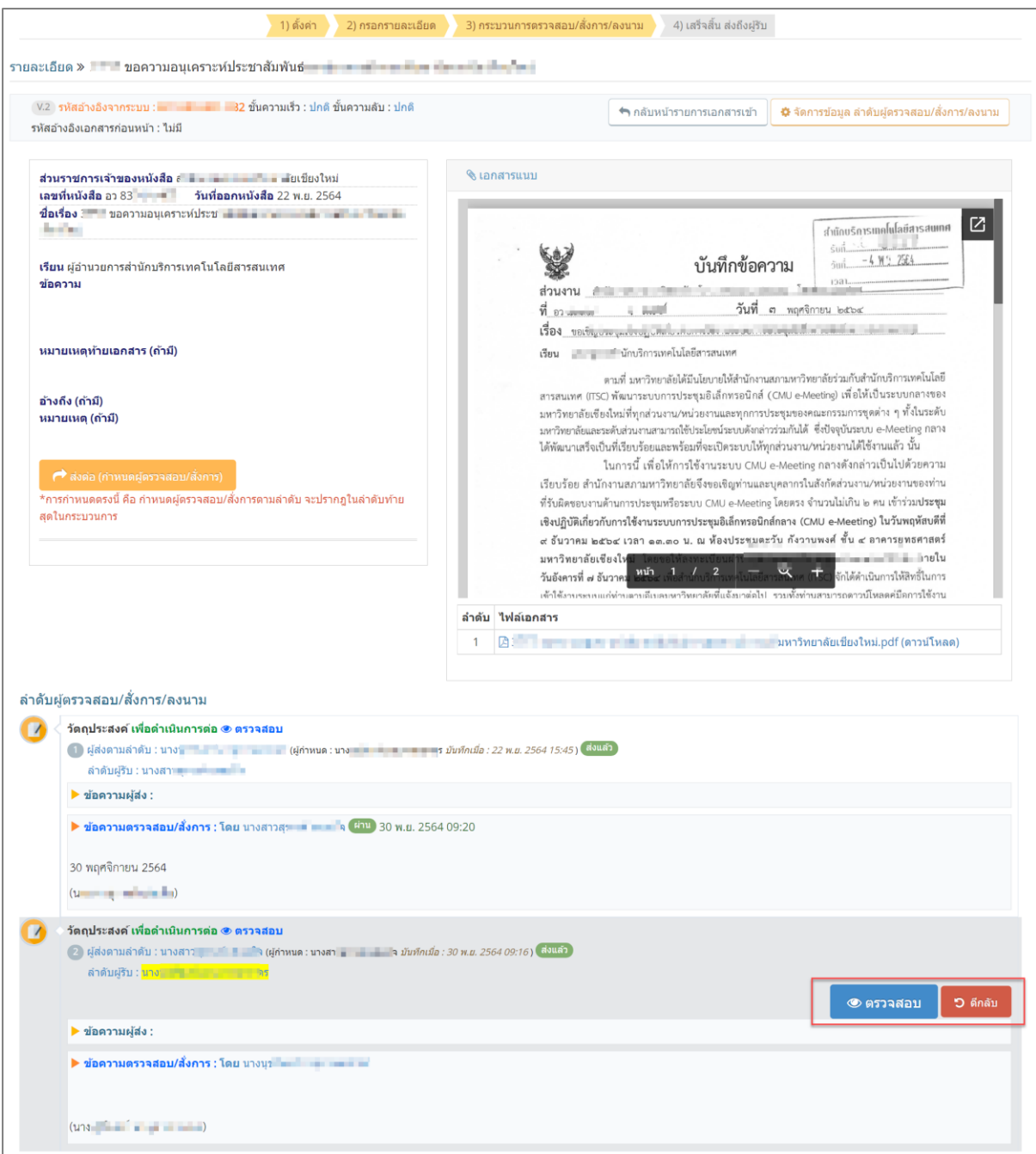

## ภาพแสดงเมื่อคลิกชื่อเรื่องเอกสารที่รอตรวจสอบสั่งการ

เมื่อคลิกชื่อเรื่องเอกสารที่รอตรวจสอบสั่งการ จะแสดงรายละเอียดเอกสาร ไฟล์แนบ และลำดับที่มีการ ตรวจสอบสั่งการ ให้สังเกตที่ชื่อของท่านเอง จะมีปุ่ม ตรวจสอบ ตีกลับ สั่งการ แล้วแต่วัตถุประสงค์ที่ ผู้ส่ง ส่งมา

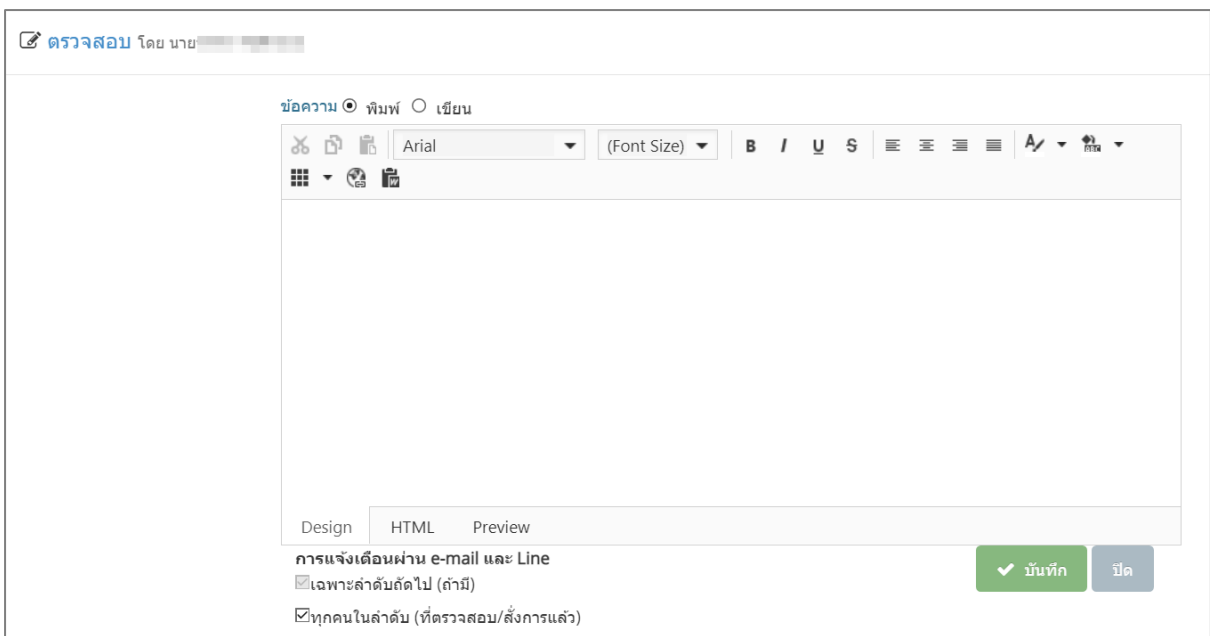

## แสดงภาพเมื่อคลิกตรวจสอบ สั่งการ

เมื่อคลิกปุ่ม ตรวจสอบ สั่งการ จะแสดงตัวเลือกว่าต้องการพิมพ์ หรือเขียน (กรณีใช้ smart phone ที่ สามารถเขียนได้) จากนั้นระบุข้อความที่ต้องการ และเลือกการแจ้งเตือนว่า ต้องการแจ้งเตือน ข้อความนี้ไปยังทุกคนในลำดับ (เฉพาะที่ตรวจสอบ สั่งการแล้ว) หากไม่ต้องการแจ้ง ให้คลิก  $\overline{\mathbf{\mathsf{Y}}}$  ตัวเลือก นี้ออก จากนั้นทำการบันทึก ระบบจะส่งไปยังลำดับถัดไปทันที

\*\*ข้อความนี้จะถูกแสดงที่ลำดับการรับส่งเอกสาร เมื่อมีการผ่านการตรวจสอบ สั่งการแล้ว จะไม่สามารถ แก้ไขได้\*\*

### **5.3 รายการเอกสารตอบกลับ**

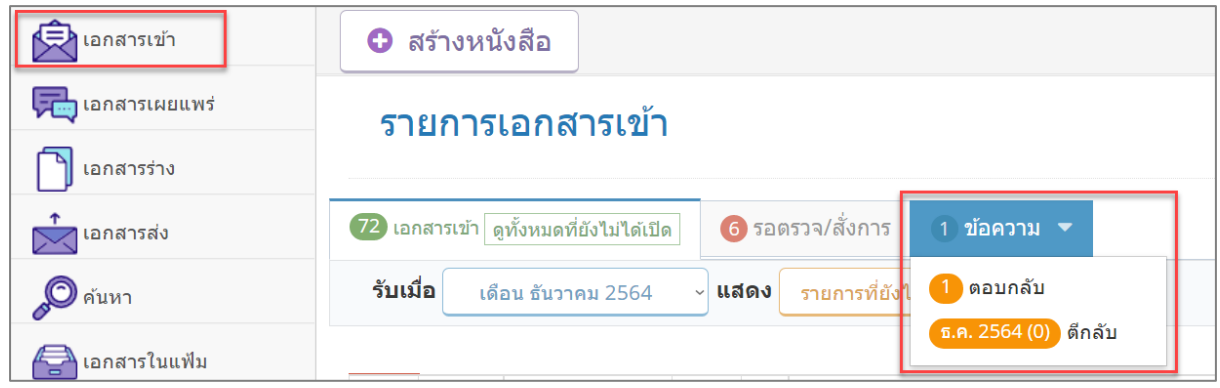

#### ภาพแสดงแถบข้อความ

เมื่อมีการตอบกลับ สามารถคลิก เมนูเอกสารเข้า แถบข้อความเพื่อแสดงรายการเอกสารที่มีการตอบกลับ

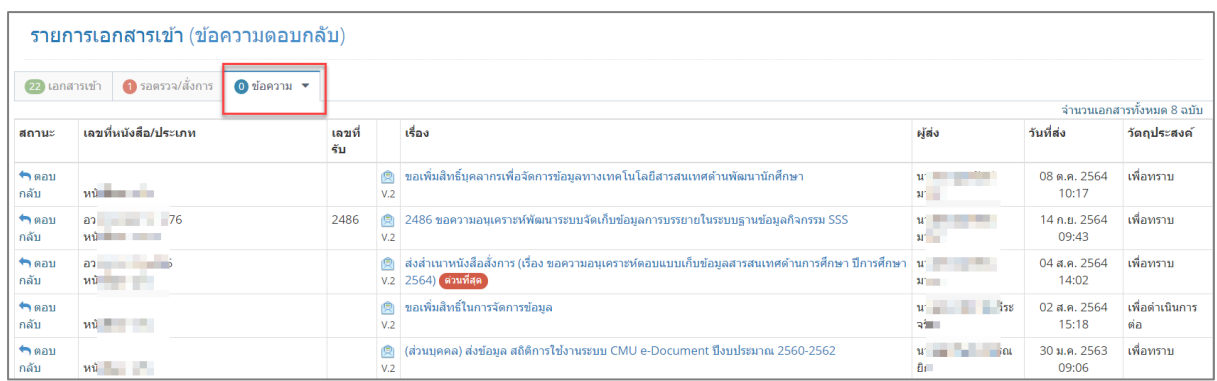

ภาพแสดงรายการเอกสารตอบกลับ

สามารถคลิกดูรายการเอกสารนั้น ๆ เพื่อดูข้อความตอบกลับ ในลำดับการรับส่งเอกสาร

### **5.4 การสร้างเอกสารส่วนบุคคล**

У

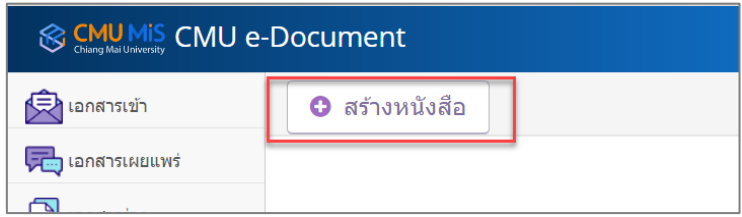

ภาพแสดงปุ่มการสร้างหนังสือ

สามารถคลิกปุ่มสร้างหนังสือ จะมีขั้นตอน 3 ขั้นตอน

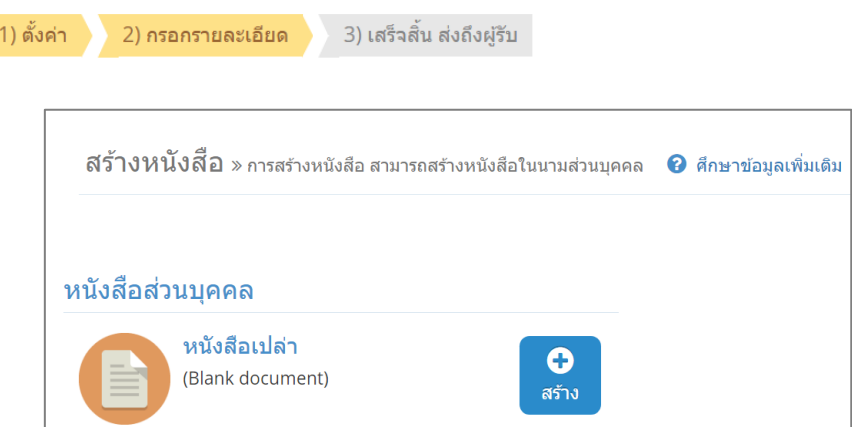

ภาพแสดงเลือกสร้างหนังสือส่วนบุคคล

\*\*ดูอธิบายเพิ่มเติมในหัวข้อ 4.3 แต่การสร้างหนังสือส่วนบุคคล จะไม่มีขั้นตอนการกำหนด ผู้ตรวจสอบสั่งการ\*\*

## **6. การค้นหา**

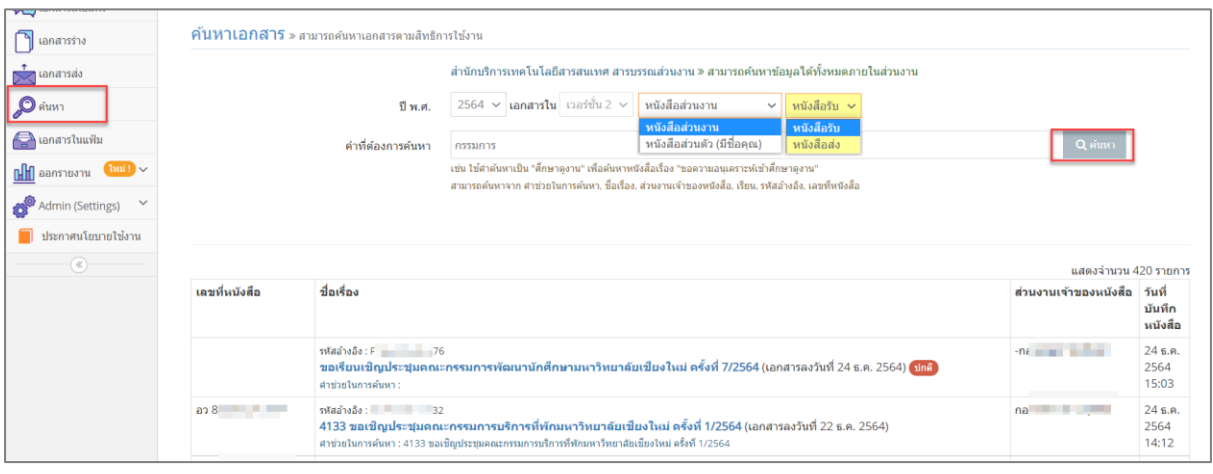

#### ภาพแสดงเมนูการค้นหา

เมื่อคลิกเมนูค้นหาจะแสดงตัวเลือก ปี ประเภทหนังสือในนามส่วนงาน หรือในนามส่วนตัว ประเภท หนังสือรับหรือส่ง และคำที่ต้องการค้นหา จากนั้นคลิกปุ่มค้นหา จะแสดงรายการเอกสารตามเงื่อนไขที่ ต้องการ

#### **7. แฟ้มเอกสารและการจัดเก็บ**

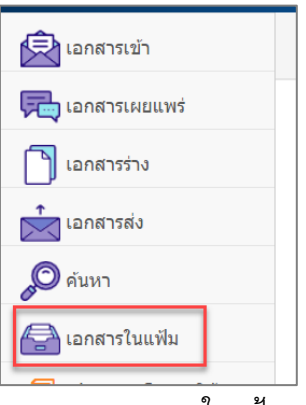

แสดงเมนูเอกสารในแฟ้ม

**แฟ้ม (folder)** คือ ที่ใช้ในการจัดเก็บเอกสาร กรณีที่เอกสารนั้นเสร็จสิ้นกระบวนการแล้ว ทั้งเอกสารรับและ เอกสารส่ง และต้องการแยกหมวดหมู่ของเอกสาร

**แฟ้มของส่วนตัว** คือ ที่ใช้ในการจัดเก็บเอกสารส่วนตัว ที่ท่านได้รับ หรือสร้างขึ้น กรณีที่เอกสารนั้นเสร็จสิ้น กระบวนการแล้ว และต้องการแยกหมวดหมู่ของเอกสาร

**แฟ้มของส่วนงาน** คือ ที่ใช้ในการจัดเก็บเอกสารของ ส่วนงานตามสิทธิ์ที่ท่านถูกกำหนด ทั้งเอกสารรับ และ เอกสารส่ง กรณีที่เอกสารนั้นเสร็จสิ้นกระบวนการแล้ว และต้องการแยกหมวดหมู่ของเอกสาร **ประโยชน์ของการเก็บหนังสือเข้าแฟ้ม**

- สะดวกในการจัดการเอกสารเป็นหมวดหมู่

-เพื่อใช้รวบรวมเอกสารของส่วนงานของเจ้าหน้าที่งานสารบรรณ (ตามที่ถูกกำหนดสิทธิ์) และสามารถให้

ผู้ปฏิบัติงานท่านอื่น ที่มีสิทธิ์การใช้งานเดียวกัน สามารถเข้าถึงแฟ้มของส่วนงานนั้น ๆ ได้

- ช่วยให้การแสดงผลของเอกสารในเมนูเอกสารเข้า หรือเอกสารส่ง ประมวลผลเร็วขึ้น

# **การจัดการข้อมูลของเมนูเอกสารในแฟ้ม**

### **แฟ้มของส่วนตัว**

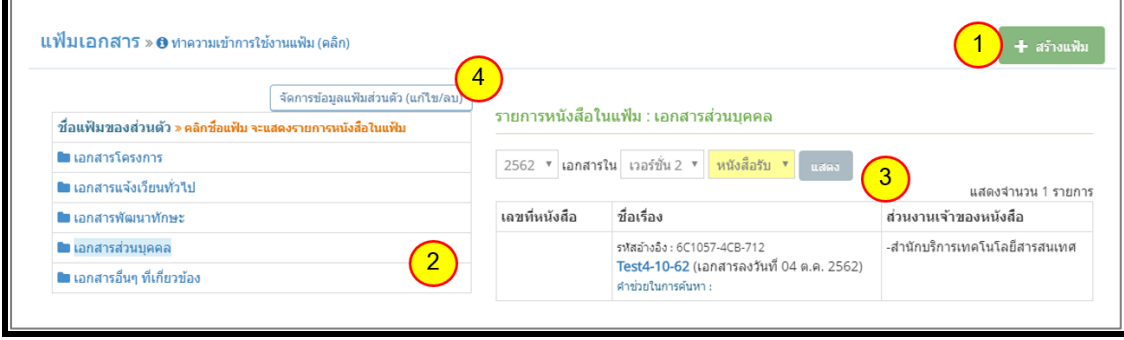

ตัวอย่างภาพแฟ้มส่วนตัว

#### **แฟ้มของส่วนงาน**

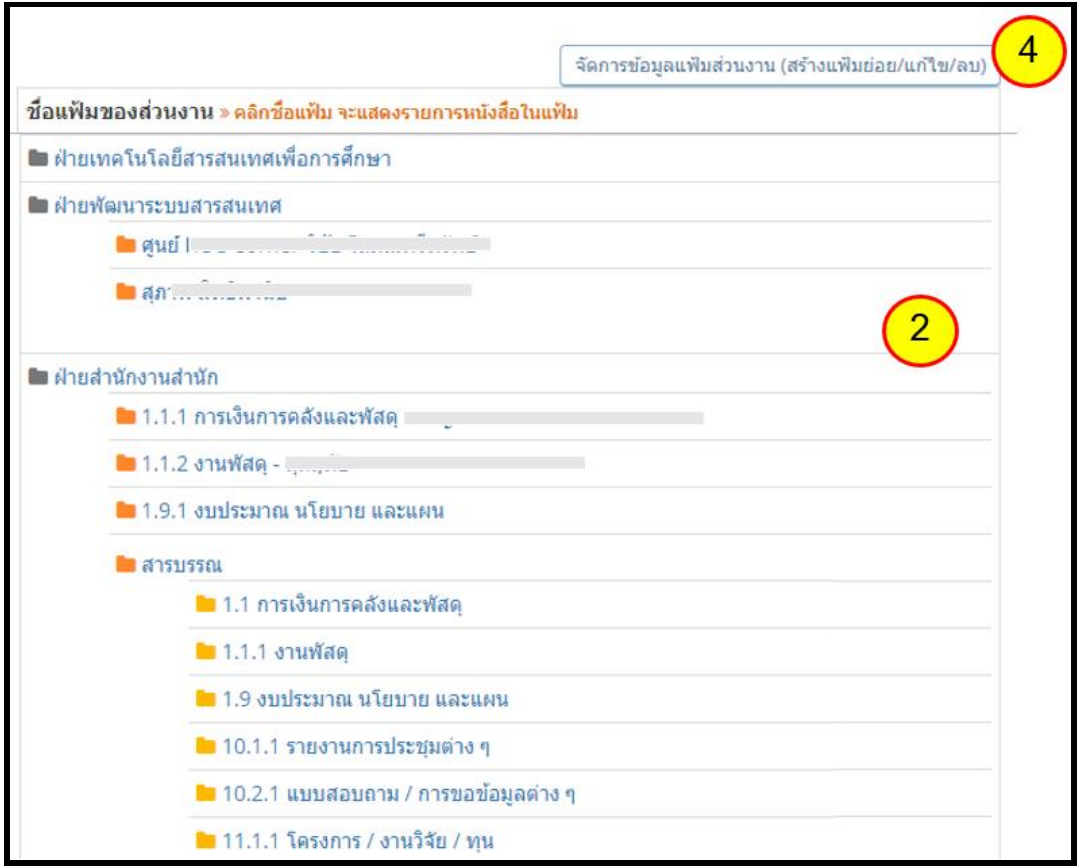

ตัวอย่างภาพแฟ้มส่วนงาน

### หมายเลข 1 คือ การสร้างแฟ้ม

คลิกปุ่มสร้างแฟ้มเมื่อต้องการสร้างแฟ้ม จะแสดงกล่องข้อความให้เลือกการสร้างแฟ้ม (หากเป็น เจ้าหน้าที่งานสารบรรณจะมีตัวเลือกให้สามารถเลือกได้ว่าจะสร้างแฟ้มส่วนตัว หรือแฟ้มส่วนงาน หากเป็น ผู้ใช้งานทั่วไประบบจะกำหนดเป็นแฟ้มส่วนตัวอัตโนมัติ)

### *หมายเหตุ*

*ผู้ใช้งานทั่วไป* สามารถสร้างแฟ้มได้ไม่จำกัดจำนวน แต่มีระดับเดียว (ไม่สามารถสร้างแฟ้มย่อย ในแฟ้มหลักได้) *ผู้ใช้งานที่ถูกกำหนดสิทธิ์เป็นเจ้าหน้าที่งานสารบรรณ* สามารถสร้างแฟ้มได้ไม่จำกัดจำนวน ได้ 3 ระดับ (สามารถสร้างแฟ้มย่อยในแฟ้มหลักได้อีก 2 ระดับ)

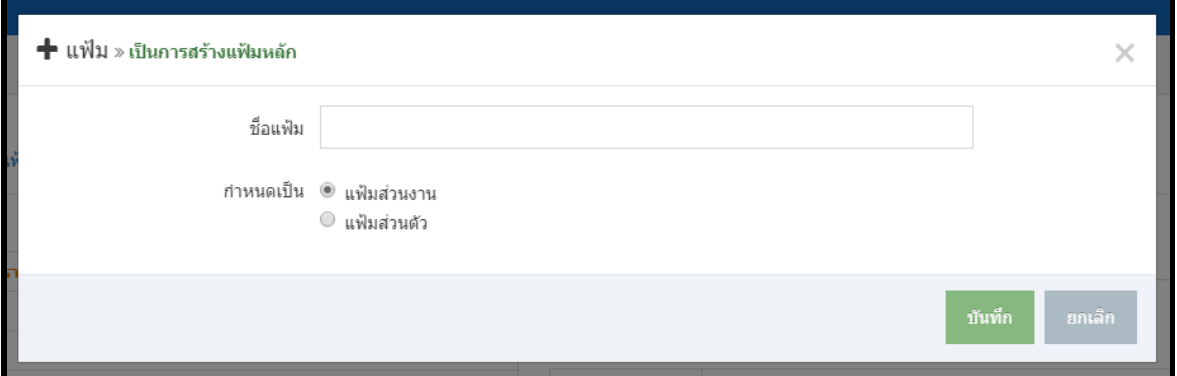

ตัวอย่างกล่องข้อความการสร้างแฟ้มส่วนงาน หรือ ส่วนตัว

## หมายเลข 2 คือ รายการแฟ้มที่ท่านได้สร้างขึ้น

จะแสดงรายการแฟ้มที่ท่านได้สร้างขึ้น ท่านสามารถคลิกเลือกแฟ้มที่ต้องการเพื่อแสดงรายการเอกสารที่ท่าน ได้จัดเก็บไว้ด้านขวามือ (ลำดับ 3)

### หมายเลข 3 คือ รายการเอกสารในแฟ้ม

จะแสดงรายการเอกสารที่ถูกจัดเก็บในแฟ้ม ท่านสามารถกำหนดเงื่อนไขในการแสดงรายการเอกสารในแฟ้ม ได้โดยการลือก ปี พ.ศ. ของเอกสาร , เวอร์ชั่นของเอกสาร หรือประเภทเอกสารว่าเป็นหนังสือรับ หรือ หนังสือส่ง จากค้นคลิกที่ปุ่มแสดง เพื่อแสดงผลการค้นหา

หมายเลข 4 คือ การจัดการข้อมูลแฟ้ม เมื่อคลิก ปุ่มจัดการข้อมูลแฟ้มส่วนตัว จะแสดงปุ่มที่ใช้แก้ไข/ลบ แฟ้มรายการนั้น ๆ

|                                                              | (แฟ้มลบได้เฉพาะรายการที่ยังไม่มีเอกสาร) |  |  |
|--------------------------------------------------------------|-----------------------------------------|--|--|
|                                                              | จัดการข้อมูลแฟ้มส่วนตัว (แก้ไข/ลบ)      |  |  |
| ์ชื่อแฟ้มของส่วนตัว » คลิกชื่อแฟ้ม จะแสดงรายการหนังสือในแฟ้ม |                                         |  |  |
| ∎∎ เอกสารโครงการ                                             | แก้ไข                                   |  |  |
| ■ เอกสารแจ้งเวียนทั่วไป                                      | แก้ไข                                   |  |  |
| ■ เอกสารพัฒนาทักษะ                                           | แก้ไข                                   |  |  |
| ■ เอกสารส่วนบคคล                                             | แก้ไข                                   |  |  |
| ■ เอกสารอื่นๆ ที่เกี่ยวข้อง                                  | แก้ไข <br>ิลบ                           |  |  |

ตัวอย่างปุ่มแก้ไข/ลบ เมื่อคลิกปุ่มจัดการข้อมูลแฟ้มส่วนตัว

เมื่อคลิก ปุ่มจัดการข้อมูลแฟ้มส่วนงาน (สร้างแฟ้มย่อย/แก้ไข/ลบ) จะแสดงปุ่มที่ใช้สร้างแฟ้มย่อย/แก้ไข/ลบ แฟ้มรายการนั้น ๆ

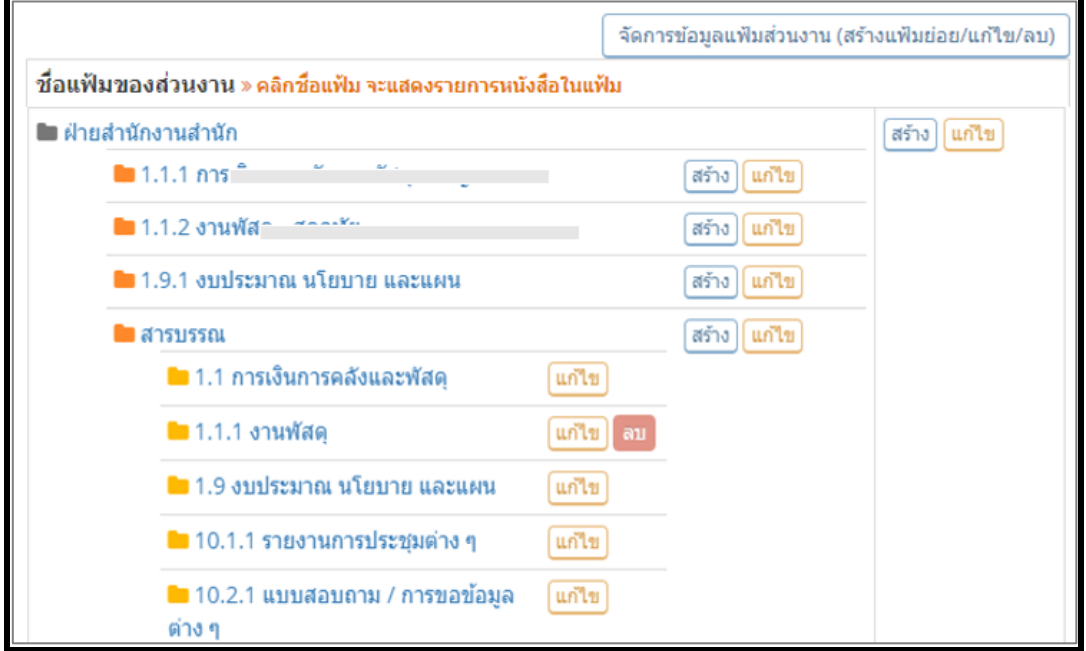

ตัวอย่างปุ่มสร้างแฟ้มย่อย/แก้ไข/ลบ เมื่อคลิกปุ่มจัดการข้อมูลแฟ้มส่วนงาน

*หมายเหตุ*ปุ่มลบ จะแสดงเฉพาะรายการแฟ้มที่ยังไม่มีเอกสาร

## **การใช้งานของแฟ้ม (**หลังจากที่มีการตั้งค่าแล้ว)

แฟ้มที่สร้างขึ้นแล้ว สามารถใช้งานได้ในหน้าจอ ดังนี้

1. เมนูเอกสารเข้า >> คลิกแสดงรายละเอียดเอกสาร

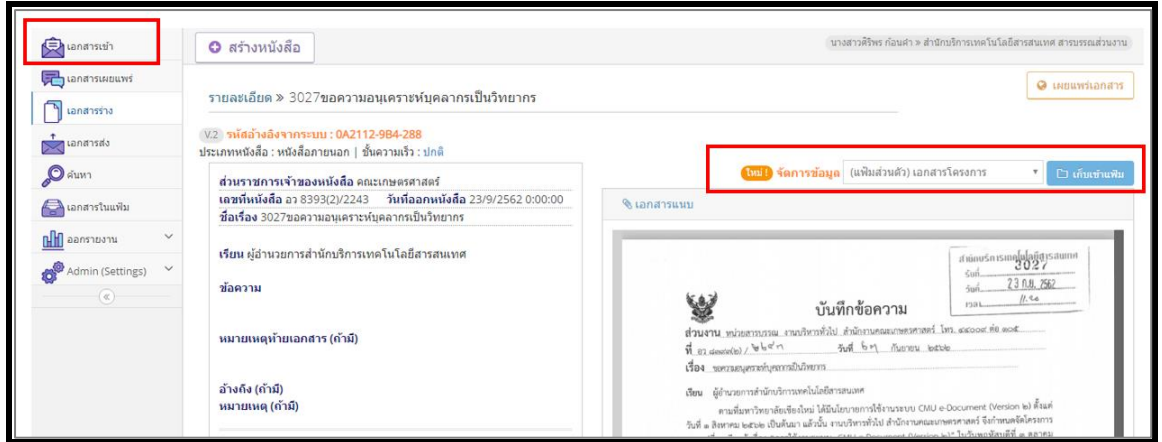

เลือกแฟ้มที่ต้องการจัดเก็บเเอกสาร หลังจากกระบวนการของเอกสารเสร็จสิ้นแล้ว และคลิกปุ่มจัดเก็บเข้า แฟ้ม

2. เมนูเอกสารส่ง

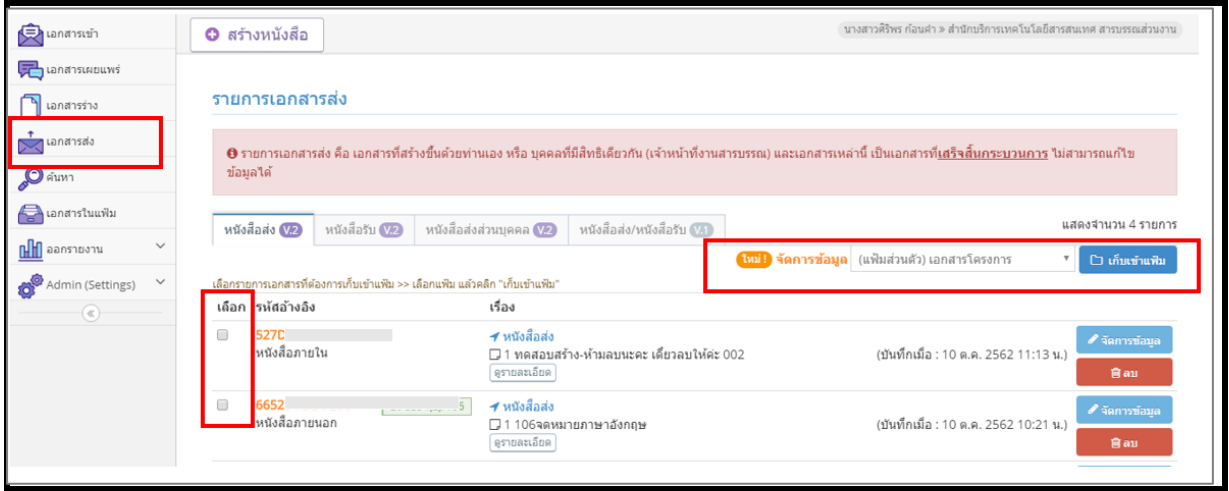

เลือกรายการเอกสารที่ต้องการ ในคอลัมน์เลือก >> เลือกแฟ้มที่ต้องการจัดเก็บเอกสาร และคลิกปุ่มจัดเก็บ เข้าแฟ้ม

# **8. การตั้งค่าการแจ้งเตือน**

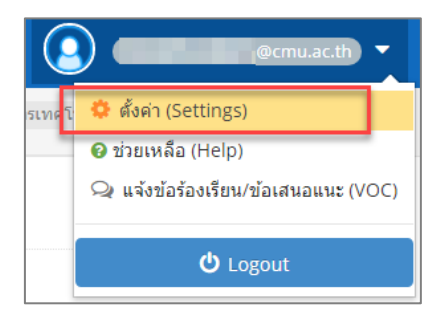

## ภาพเมนูตั้งค่า อยู่มุมขวาด้านบนของหน้าจอ

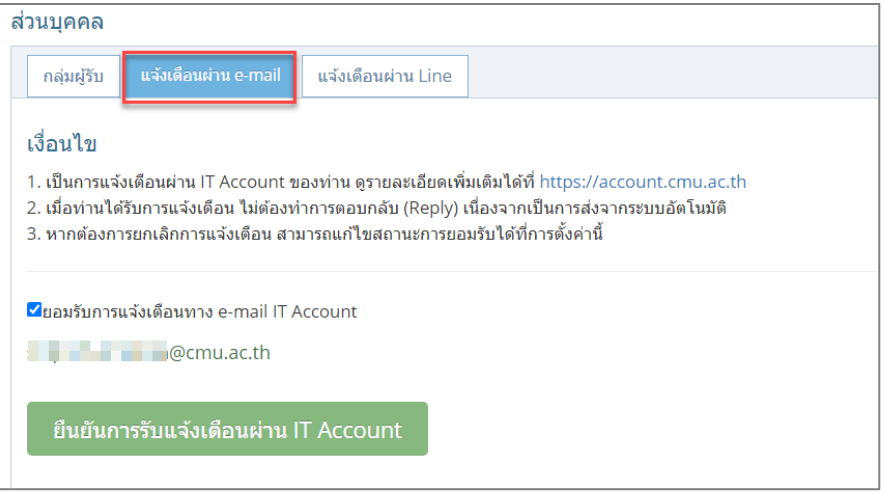

## ภาพการตั้งค่าการแจ้งเตือนผ่าน CMU Account

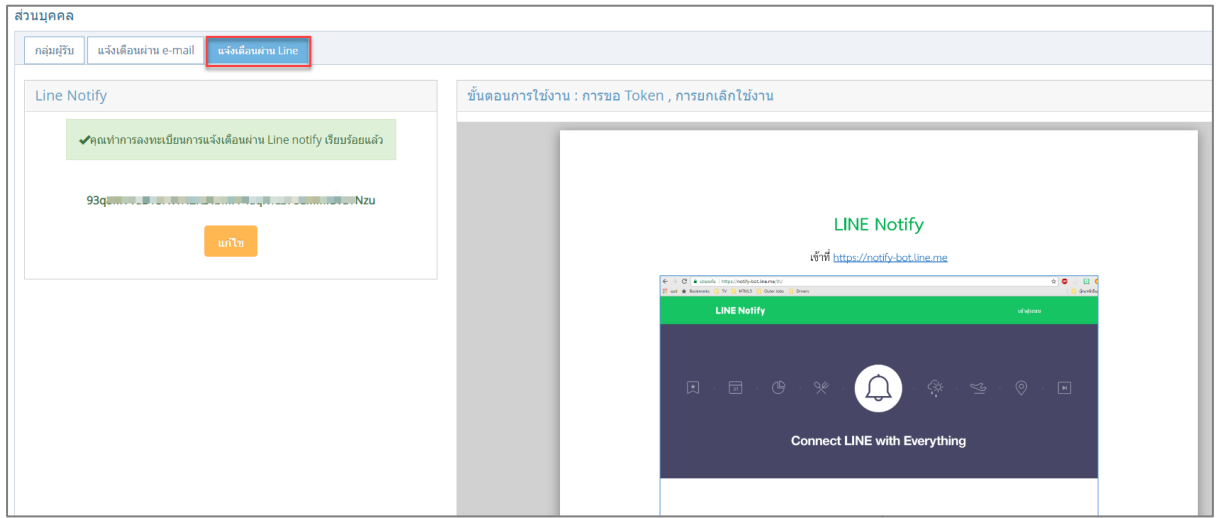

ภาพการตั้งค่าการแจ้งเตือนผ่าน Line Notify

การตั้งค่าการแจ้งเตือน สามารถกำหนดตามความต้องการของผู้ใช้งาน เมื่อบันทึกการกำหนดการแจ้ง เตือนแล้ว หากต้องการยกเลิกในภายหลัง ให้กลับมายกเลิกได้ในส่วนนี้